HP Deskjet 3900 Series

**Benutzerhandbuch**

## **Hinweise von Hewlett-Packard**

Die Informationen in diesem Dokument können ohne vorherige Ankündigung geändert werden.

Alle Rechte vorbehalten. Vervielfältigung, Adaption oder Übersetzung sind ohne vorherige schriftliche Genehmigung von Hewlett-Packard nur im Rahmen des Urheberrechts zulässig.

Für HP Produkte und Dienste gelten nur die Gewährleistungen, die in den ausdrücklichen

Gewährleistungserklärungen des jeweiligen Produkts bzw. Dienstes aufgeführt sind. Dieses Dokument gibt keine weiteren Gewährleistungen. HP haftet nicht für technische oder redaktionelle Fehler

oder Auslassungen in diesem Dokument.

#### **Marken**

Microsoft, MS, MS-DOS und Windows sind eingetragene Marken der Microsoft Corporation.

TrueType ist eine in den USA eingetragene Marke von Apple Computer, Inc.

Adobe, AdobeRGB und Acrobat sind Marken von Adobe Systems Incorporated.

Copyright 2005 Hewlett-Packard Development Company, L.P.

## **Begriffe und Konventionen**

In diesem Benutzerhandbuch werden folgende Begriffe und Konventionen verwendet.

#### **Begriffe**

Der HP Deskjet-Drucker wird auch als **HP Drucker** oder **Drucker** bezeichnet.

#### **Warnhinweise**

Mit **Vorsicht** werden Sie auf mögliche Beschädigungen des HP Deskjet-Druckers oder eines anderen Gerätes aufmerksam gemacht. Beispiel:

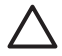

**Vorsicht** Berühren Sie nicht die Düsen oder die Kupferkontakte der Tintenpatrone. Das Berühren dieser Teile kann zum Verstopfen der Düsen, Versagen der Tintenpatrone oder zu verminderter

Leitfähigkeit der elektrischen Kontakte führen.

Mit **Warnung** werden Sie darauf hingewiesen, dass eine mögliche Gesundheitsgefährdung für Sie oder andere Personen eintreten kann. Beispiel:

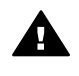

**Warnung** Bewahren Sie neue und gebrauchte Tintenpatronen außerhalb der Reichweite von Kindern auf.

# **Inhalt**

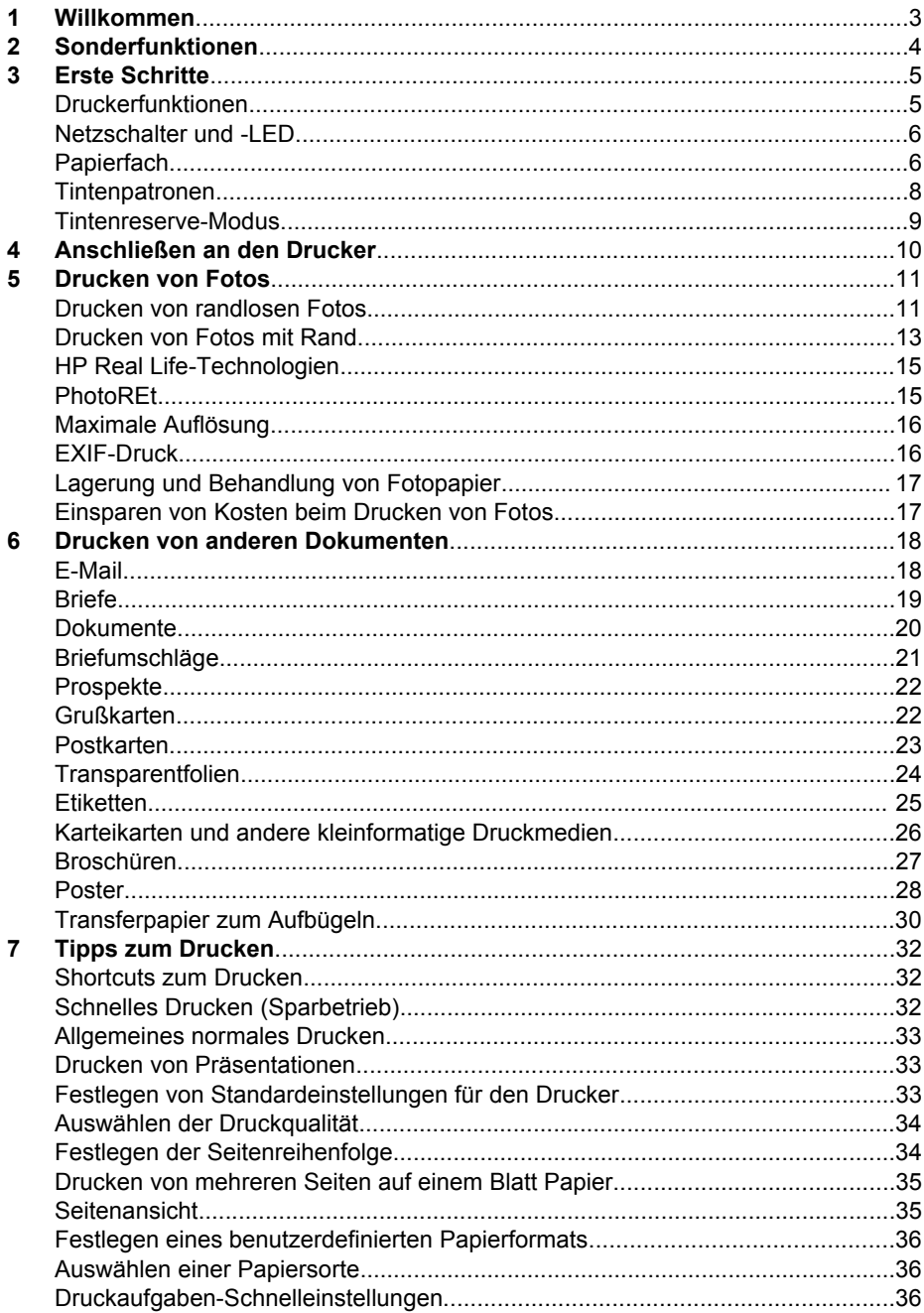

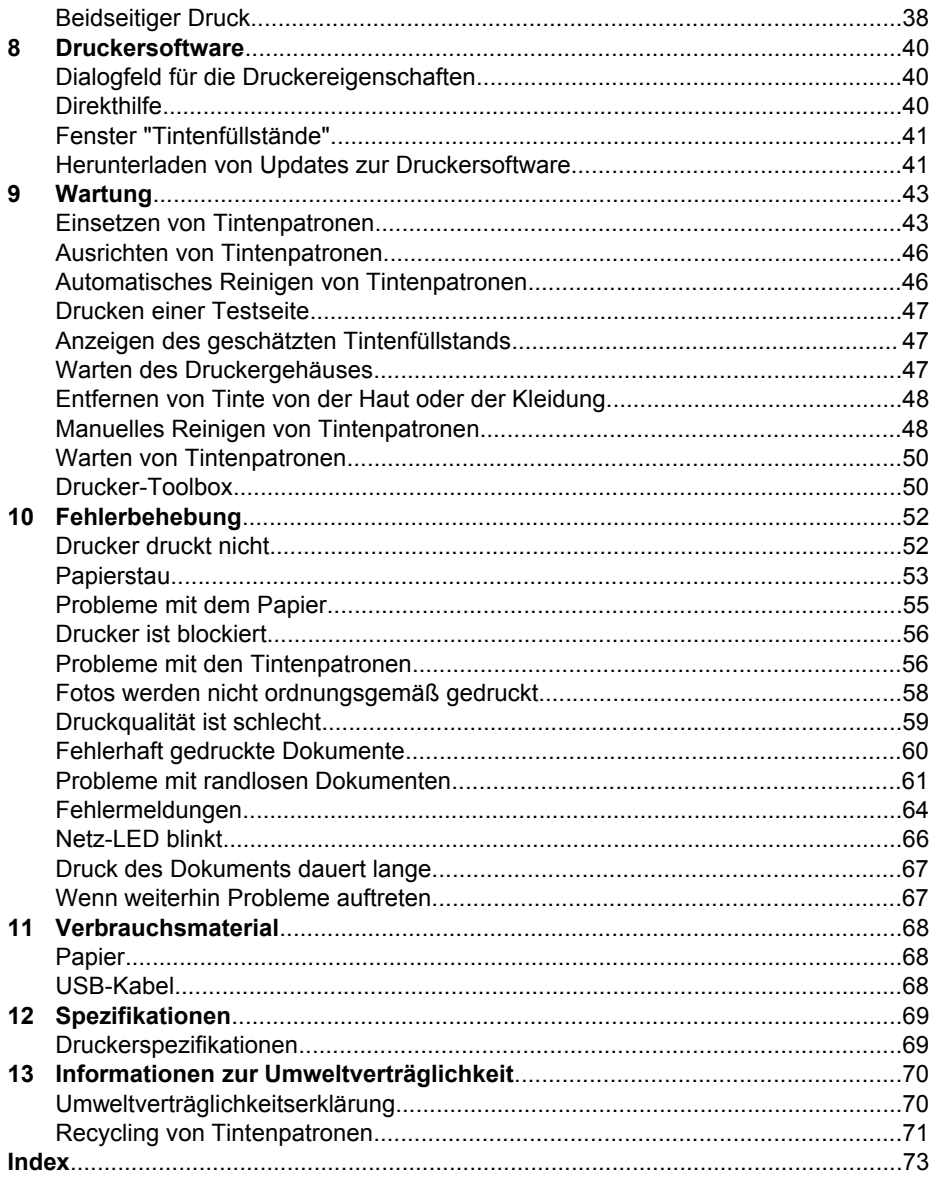

# <span id="page-4-0"></span>**1 Willkommen**

Wählen Sie eines der folgenden Themen aus, um Antworten auf Ihre Fragen zu erhalten:

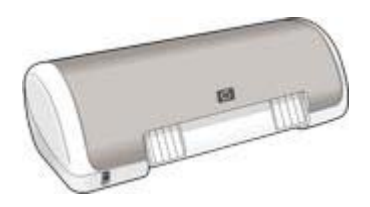

- [Sonderfunktionen](#page-5-0)
- [Erste Schritte](#page-6-0)
- [Anschließen des Druckers](#page-11-0)
- [Drucken von Fotos](#page-12-0)
- [Drucken von anderen Dokumenten](#page-19-0)
- [Tipps zum Drucken](#page-33-0)
- [Druckersoftware](#page-41-0)
- [Wartung](#page-44-0)
- [Fehlerbehebung](#page-53-0)
- [Verbrauchsmaterial](#page-69-0)
- [Spezifikationen](#page-70-0)
- [Informationen zur Umweltverträglichkeit](#page-71-0)

<span id="page-5-0"></span>Herzlichen Glückwunsch! Sie haben einen mit einer Vielzahl praktischer Funktionen ausgestatteten HP Deskjet-Drucker erworben:

- **Benutzerfreundlich**: Einfache Installation und Bedienung.
- **Randloser Druck**: Mit der Funktion für [randlosen Druck](#page-12-0) können Sie Fotos im Format 10 x 15 cm (4 x 6 Zoll) bis zum Papierrand bedrucken.
- **Tintenstandsanzeige**: Das Fenster [Tintenfüllstände](#page-42-0) auf dem Bildschirm informiert Sie jederzeit über den Füllstand der einzelnen Tintenpatronen.
- **Tintenreserve-Modus**: Im [Tintenreserve-Modus](#page-10-0) können Sie den Druckvorgang mit nur einer Tintenpatrone fortsetzen, auch wenn die andere Patrone bereits leer ist.
- **Real Life-Technologien**: Mit HP [Real Life-Technologien](#page-16-0) können Sie Ihre Fotos auf einfache Weise optimieren. Automatisches Entfernen von roten Augen und adaptive Beleuchtung zur verbesserten Darstellung von Details im Schatten sind nur zwei Beispiele für die eingesetzten Technologien.

# <span id="page-6-0"></span>**3 Erste Schritte**

- Druckerfunktionen
- [Netzschalter und -LED](#page-7-0)
- [Papierfach](#page-7-0)
- [Tintenpatronen](#page-9-0)
- [Tintenreserve-Modus](#page-10-0)

# **Druckerfunktionen**

Der Drucker verfügt über zahlreiche Funktionen, mit deren Hilfe Druckvorgänge auf einfachere und effizientere Weise ausgeführt werden können.

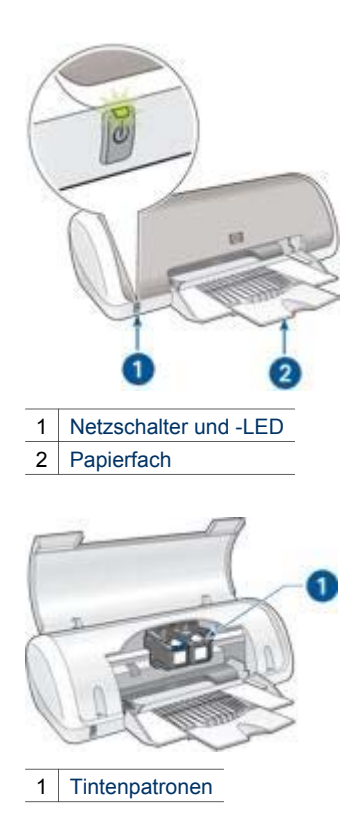

<span id="page-7-0"></span>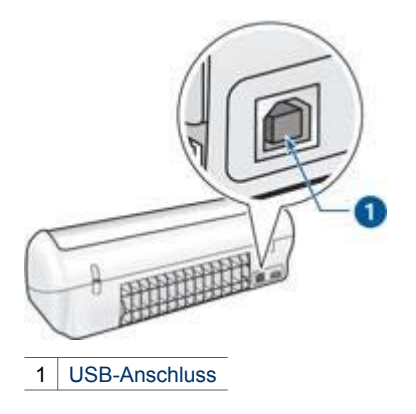

# **Netzschalter und -LED**

Schalten Sie den Drucker über den Netzschalter ein bzw. aus. Nach dem Betätigen des Netzschalters kann es einige Sekunden dauern, bis der Drucker betriebsbereit ist.

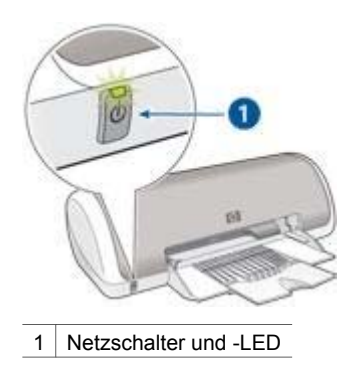

Die Netz-LED blinkt, wenn der Drucker einen Auftrag verarbeitet.

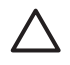

**Vorsicht** Schalten Sie den Drucker grundsätzlich mit dem Netzschalter ein bzw. aus. Wenn Sie zum Ein- und Ausschalten eine Steckerleiste, einen Überspannungsschutz oder eine schaltbare Steckdose verwenden, kann der Drucker beschädigt werden.

# **Papierfach**

In das ausklappbare Papierfach werden Papier und andere Druckmedien eingelegt. Klappen Sie vor dem Drucken das Papierfach nach unten.

## **Ausklappen des Papierfachs**

Führen Sie die folgenden Schritte aus, um das Papierfach auszuklappen:

1. Heben Sie die Abdeckung des Druckers an.

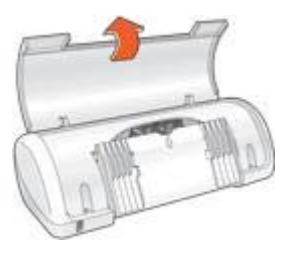

2. Senken Sie das Papierfach ab.

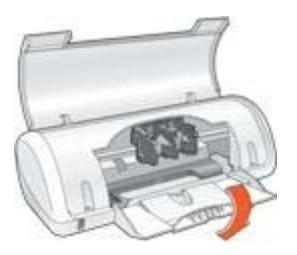

3. Klappen Sie die Verlängerung des Fachs aus.

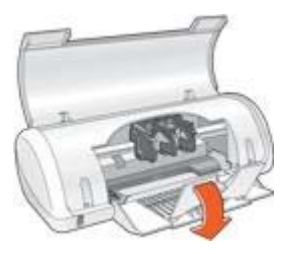

4. Senken Sie die Abdeckung des Druckers ab.

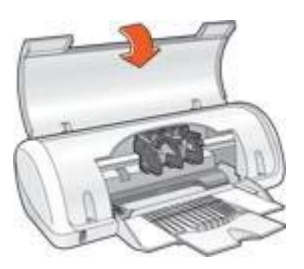

## <span id="page-9-0"></span>**Verwenden des Papierfachs**

Sie können auf unterschiedlichen Druckmedienformaten drucken, indem Sie die Papierführung nach links bzw. rechts verschieben. Die gedruckten Seiten werden oberhalb des Papierfachs ausgegeben und auf dem Papierfach abgelegt.

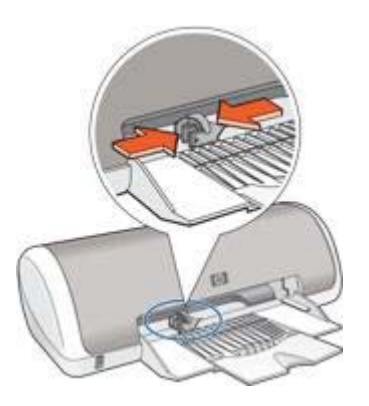

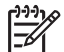

**Hinweis** Zum Drucken müssen Tintenpatronen eingesetzt sein.

# **Tintenpatronen**

Mit dem Drucker können zwei Tintenpatronen verwendet werden.

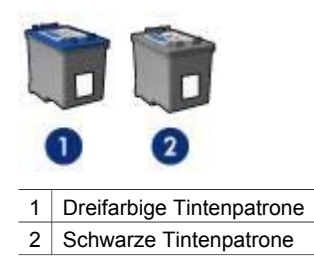

## **Auswechseln von Tintenpatronen**

Achten Sie beim Kauf von Tintenpatronen auf deren Auswahlnummer.

Die Auswahlnummer finden Sie an drei verschiedenen Stellen:

● Etikett mit Auswahlnummer: Überprüfen Sie das Etikett der Tintenpatrone, die Sie auswechseln möchten.

<span id="page-10-0"></span>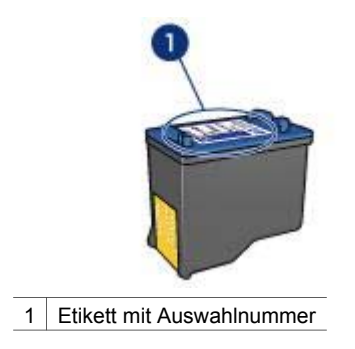

- Druckerdokumentation: Eine Liste der Auswahlnummern für Tintenpatronen finden Sie im Referenzhandbuch, das im Lieferumfang des Druckers enthalten ist.
- Dialogfeld "Bestellinformationen für Tintenpatronen": Zum Anzeigen einer Liste der Auswahlnummern für Tintenpatronen öffnen Sie die [Toolbox](#page-51-0) des Druckers, klicken Sie auf das Register **Geschätzter Tintenfüllstand** und anschließend auf die Schaltfläche **Informationen für Tintenpatronen**.

Wenn eine Tintenpatrone leer ist, kann der Drucker im Tintenreserve-Modus weiterhin betrieben werden.

Informationen zum Einsetzen einer Ersatztintenpatrone finden Sie auf der Seite mit den [Anweisungen zum Einsetzen](#page-44-0) von Tintenpatronen.

# **Tintenreserve-Modus**

Verwenden Sie zum Drucken mit nur einer Tintenpatrone den Tintenreserve-Modus. Der Tintenreserve-Modus wird gestartet, sobald eine Tintenpatrone aus der Halterung entfernt wird.

### **Drucken im Tintenreserve-Modus**

Das Drucken im Tintenreserve-Modus verlangsamt den Druckvorgang und beeinträchtigt die Qualität der Druckausgaben.

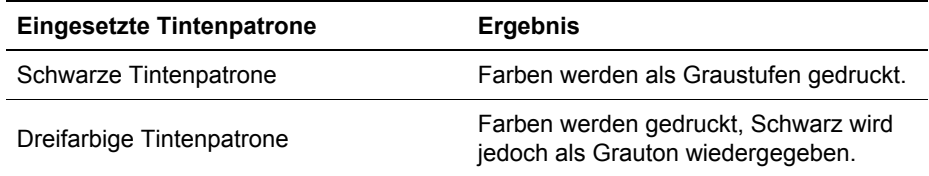

### **Beenden des Tintenreserve-Modus**

Zum Beenden des Tintenreserve-Modus müssen Sie zwei Tintenpatronen in den Drucker einsetzen.

Anweisungen zum Einsetzen einer Tintenpatrone finden Sie auf der Seite [Einsetzen](#page-45-0) [von Tintenpatronen.](#page-45-0)

# <span id="page-11-0"></span>**4 Anschließen an den Drucker**

Der Drucker wird mit einem USB-Kabel (Universal Serial Bus) an den Computer angeschlossen. Voraussetzung für die Verwendung eines USB-Kabels ist das Betriebssystem Windows 98 oder höher.

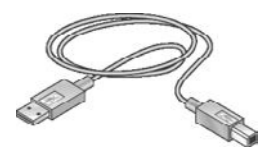

Anweisungen zum Anschließen des Druckers über ein USB-Kabel finden Sie auf dem Installationsposter, das im Lieferumfang des Druckers enthalten ist.

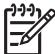

**Hinweis** Das USB-Kabel gehört möglicherweise nicht zum Lieferumfang des Druckers.

# <span id="page-12-0"></span>**5 Drucken von Fotos**

Die Druckersoftware bietet verschiedene Funktionen, mit deren Hilfe das Drucken digitaler Fotos vereinfacht und die Fotoqualität verbessert werden kann.

Lernen Sie, wie folgende Aufgaben ausgeführt werden:

- Drucken Sie ein randloses Foto.
- Drucken Sie ein Foto mit Rand
- Optimieren Sie Ihre Fotos mit Hilfe von [HP Real Life-Technologien.](#page-16-0)
- Die beste Kombination aus hoher Druckqualität und Druckgeschwindigkeit erhalten Sie durch die Verwendung der Funktion [PhotoREt](#page-16-0).
- Erzielen Sie mit der Einstellung [Maximale Auflösung](#page-17-0) die höchstmögliche Auflösung.
- Drucken Sie ein mit [EXIF-Druck](#page-17-0) formatiertes Foto, sofern die verwendete Software für EXIF-Druck aktiviert ist.
- Vermeiden Sie das Wellen von Fotopapier, indem Sie die [Richtlinien für die](#page-18-0) [Lagerung und Behandlung von Fotopapier](#page-18-0) beachten.
- Verwenden Sie HP Fotopapier für den täglichen Gebrauch, um beim Drucken von Fotos [Kosten und Tinte](#page-18-0) zu sparen.

# **Drucken von randlosen Fotos**

Verwenden Sie zum Drucken randloser Fotos Fotopapier im Format 10 x 15 cm mit 1,25 cm Abreißstreifen (4 x 6 Zoll mit 0,5 Zoll Abreißstreifen). Das Foto wird auf drei Seiten randlos gedruckt, und an der Unterkante verbleibt ein schmaler Rand. Reißen Sie diesen ab, um ein vollständig randloses Foto zu erhalten.

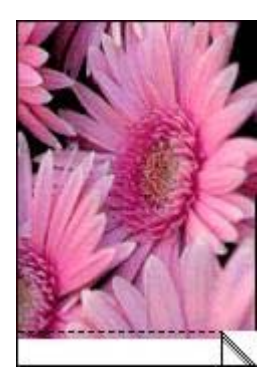

Wenn Sie auf Fotopapier im Format 10 x 15 cm (4 x 6 Zoll) ohne Abreißstreifen drucken, ist die Druckausgabe an drei Seiten randlos. An der Unterkante verbleibt ein Rand.

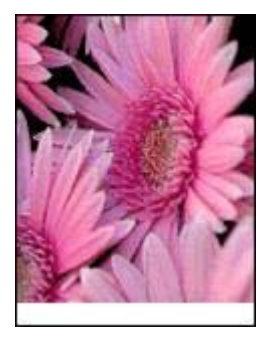

## **Richtlinien**

- Drucken Sie im [Tintenreserve-Modus](#page-10-0) keine randlosen Fotos. Sorgen Sie dafür, dass immer zwei Tintenpatronen im Drucker eingesetzt sind.
- Öffnen Sie die Datei in einer Softwareanwendung, und weisen Sie das gewünschte Fotoformat zu. Das Format muss dem Papierformat entsprechen, auf dem Sie das Foto drucken möchten.
- Maximale Farbbeständigkeit erzielen Sie mit HP Premium Plus Fotopapier.
- Vergewissern Sie sich, dass das verwendete Fotopapier glatt und nicht gewellt ist. Informationen dazu, wie Sie das Wellen von Fotopapier vermeiden, finden Sie unter [Lagerung und Behandlung von Fotopapier](#page-18-0).
- Überschreiten Sie nicht die Kapazität des Papierfachs: 15 Blatt Fotopapier.

## **Druckvorbereitung**

- 1. Schieben Sie die Papierführung nach links.
- 2. Positionieren Sie das Fotopapier rechts im Fach. Dabei sollte die zu bedruckende Seite nach unten und die kurze Kante in Richtung des Druckers zeigen. Wenn Sie Fotopapier mit einem Abreißstreifen verwenden, muss der Abreißstreifen in die vom Drucker abgewandte Richtung zeigen. Schieben Sie das Papier bis zum Anschlag in den Drucker.

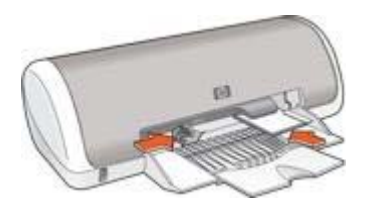

3. Schieben Sie die Papierführung fest gegen die Kante des Papiers.

## <span id="page-14-0"></span>**Drucken**

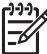

**Hinweis** Wenn in der verwendeten Anwendung eine Option zum Drucken von Fotos verfügbar ist, sollten Sie die diesbezüglichen Anweisungen in der Anwendung befolgen. Befolgen Sie andernfalls die folgenden Anweisungen.

- 1. Öffnen Sie das Dialogfeld für die [Druckereigenschaften.](#page-41-0)
- 2. Klicken Sie auf das Register **Shortcuts zum Drucken**.
- 3. Klicken Sie in der Dropdown-Liste **Was möchten Sie tun?** auf die Option **Fotodruck – randlos**, und wählen Sie dann folgende Optionen aus:
	- **Druckqualität**: **Normal** oder **Optimal**

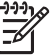

**Hinweis** Um maximale Auflösungsqualität zu erhalten, klicken Sie auf dem Register **Papier/Qualität** in der Dropdown-Liste **Druckqualität** auf die Option **Maximale Auflösung**.

- **Papiersorte**: Die entsprechende Fotopapiersorte
- **Papierformat**: Das entsprechende Fotopapierformat für randlosen Druck
- **Ausrichtung**: **Hochformat** oder **Querformat**
- 4. Nehmen Sie für die [HP Real Life-Technologien](#page-16-0) die gewünschten Einstellungen vor.
- 5. Klicken Sie zum Drucken des Fotos auf **OK**.

Wenn Sie auf Fotopapier mit Abreißstreifen gedruckt haben, entfernen Sie den Streifen, um ein vollständig randloses Bild zu erhalten.

Weitere Informationen zu den Funktionen im Dialogfeld für die Druckereigenschaften erhalten Sie über die [Direkthilfe.](#page-41-0)

# **Drucken von Fotos mit Rand**

Gehen Sie anhand der folgenden Anweisungen vor, um Fotos mit weißem Rand zu drucken.

## **Richtlinien**

- Maximale Farbbeständigkeit erzielen Sie mit HP Premium Plus Fotopapier.
- Vergewissern Sie sich, dass das verwendete Fotopapier glatt und nicht gewellt ist. Informationen dazu, wie Sie das Wellen von Fotopapier vermeiden, finden Sie unter [Lagerung und Behandlung von Fotopapier.](#page-18-0)
- Überschreiten Sie nicht die Kapazität des Papierfachs: 15 Blatt Fotopapier.

### **Druckvorbereitung**

- 1. Schieben Sie die Papierführung nach links.
- 2. Zum Drucken von großen Fotos legen Sie das Papier mit der zu bedruckenden Seite nach unten in das Fach ein, und schieben Sie es bis zum Anschlag in den Drucker.

Das Papier ragt über die Kante des Papierfachs hinaus.

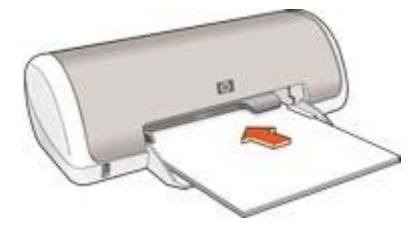

3. Zum Drucken von Fotos im Format 10 x 15 cm (4 x 6 Zoll) positionieren Sie das Fotopapier rechts im Fach.

Dabei sollte die zu bedruckende Seite nach unten und die kurze Kante in Richtung des Druckers zeigen. Schieben Sie das Papier bis zum Anschlag in den Drucker.

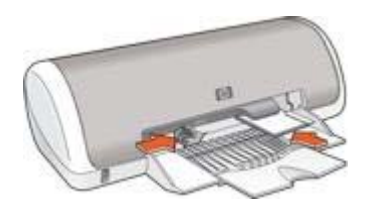

4. Schieben Sie die Papierführung fest gegen die Kante des Papiers.

### **Drucken**

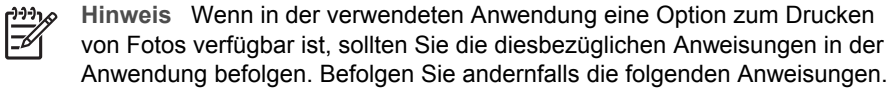

- 1. Öffnen Sie das Dialogfeld für die [Druckereigenschaften.](#page-41-0)
- 2. Klicken Sie auf das Register **Shortcuts zum Drucken**.
- 3. Klicken Sie in der Dropdown-Liste **Was möchten Sie tun?** auf die Option **Fotodruck – mit weißem Rand**, und wählen Sie dann folgende Optionen aus:
	- **Druckqualität**: **Normal** oder **Optimal**

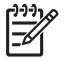

**Hinweis** Um maximale Auflösungsqualität zu erhalten, klicken Sie auf dem Register **Papier/Qualität** in der Dropdown-Liste **Druckqualität** auf die Option **Maximale Auflösung**.

- **Papiersorte**: Die entsprechende Fotopapiersorte
- **Papierformat**: Das entsprechende Fotopapierformat
- **Ausrichtung**: **Hochformat** oder **Querformat**
- 4. Nehmen Sie für die [HP Real Life-Technologien](#page-16-0) die gewünschten Einstellungen vor.
- 5. Klicken Sie zum Drucken des Fotos auf **OK**.

Weitere Informationen zu den Funktionen im Dialogfeld für die Druckereigenschaften erhalten Sie über die [Direkthilfe.](#page-41-0)

# <span id="page-16-0"></span>**HP Real Life-Technologien**

Mit HP Real Life-Technologien können Sie Ihre Fotos auf einfache Weise optimieren. Automatisches Entfernen von roten Augen und adaptive Beleuchtung zur verbesserten Darstellung von Details im Schatten sind nur zwei Beispiele für die eingesetzten Technologien.

## **Öffnen von HP Real Life-Technologien**

Führen Sie die folgenden Schritte aus, um das Dialogfeld "HP Real Life-Technologien" zu öffnen:

- 1. Öffnen Sie das Dialogfeld für die [Druckereigenschaften.](#page-41-0)
- 2. Klicken Sie auf das Register **Papier/Qualität** und anschließend auf die Schaltfläche **Real Life – Digitale Fotografie**.

### **Verwenden der HP Real Life-Technologien**

Legen Sie im Dialogfeld "HP Real Life-Technologien" folgende Optionen fest:

- 1. **Automatische Entfernung von roten Augen**: Wenn der Rote-Augen-Effekt automatisch verringert oder von der Fotografie entfernt werden soll, klicken Sie auf **Ein**.
- 2. **Aufhellung von Fotos**: Mit dieser Einstellung können Sie die Lebendigkeit von Fotos mit verwaschenen Farben erhöhen. Wenn der Kontrast vom Druckertreiber automatisch eingestellt werden soll, aktivieren Sie das Kontrollkästchen **Automatisch**.
- 3. **Adaptive Beleuchtung**: Mit dieser Einstellung können Sie die Darstellung von Details im Schatten verbessern. Wenn die Helligkeit vom Druckertreiber automatisch eingestellt werden soll, aktivieren Sie das Kontrollkästchen **Automatisch**.
- 4. **SmartFocus**: Mit dieser Einstellung können Sie die Bildqualität und -klarheit verbessern. Wenn die Fokussierung der Bilder vom Druckertreiber automatisch eingestellt werden soll, klicken Sie auf **Ein**.
- 5. **Schärfe**: Mit dieser Einstellung können Sie die Bildschärfe Ihren Vorstellungen entsprechend anpassen. Wenn die Bildschärfe vom Druckertreiber automatisch eingestellt werden soll, aktivieren Sie das Kontrollkästchen **Automatisch**.
- 6. **Glätten**: Mit dieser Einstellung kann ein Bild weicher dargestellt werden. Wenn der Glättegrad vom Druckertreiber automatisch eingestellt werden soll, aktivieren Sie das Kontrollkästchen **Automatisch**.

# **PhotoREt**

Die PhotoREt-Funktion bietet die bestmögliche Kombination aus Druckgeschwindigkeit und Qualität für Ihr Bild.

Führen Sie die folgenden Schritte aus, um mit der PhotoREt-Technologie zu drucken:

- 1. Öffnen Sie das Dialogfeld für die [Druckereigenschaften.](#page-41-0)
- 2. Klicken Sie auf das Register **Shortcuts zum Drucken** oder auf das Register **Papier/Qualität**.
- 3. Klicken Sie in der Dropdown-Liste **Druckqualität** auf **Optimal**.

4. Wählen Sie nach Bedarf weitere Druckeinstellungen aus, und klicken Sie dann auf **OK**.

# <span id="page-17-0"></span>**Maximale Auflösung**

Diese Druckqualitätseinstellung bietet eine optimierte Auflösung von 4800 x 1200 dpi (dots per inch).

"4800 x 1200 dpi (optimiert)" ist die höchstmögliche Auflösung für diesen Drucker. Wenn in der Druckersoftware "4800 x 1200 dpi (optimiert)" ausgewählt ist, druckt die dreifarbige Tintenpatrone im Modus "4800 x 1200 dpi (optimiert)" (bis zu 4800 x 1200 dpi optimierte Farbauflösung und 1200 Input-dpi).

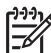

**Hinweis** Bei Verwendung der maximalen Auflösung wird die Dauer des Druckvorgangs verlängert, und es ist eine große Menge an Speicherplatz erforderlich.

Führen Sie die folgenden Schritte aus, um im Modus "4800 x 1200 dpi (optimiert)" zu drucken:

- 1. Öffnen Sie das Dialogfeld für die [Druckereigenschaften.](#page-41-0)
- 2. Klicken Sie auf das Register **Papier/Qualität**.
- 3. Klicken Sie in der Dropdown-Liste **Papierart** auf **Sonstige**, und wählen Sie dann die entsprechende Fotopapiersorte aus.
- 4. Klicken Sie in der Dropdown-Liste **Druckqualität** auf **Maximale Auflösung**.
- 5. Wählen Sie nach Bedarf weitere Druckeinstellungen aus, und klicken Sie dann auf **OK**.

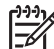

**Hinweis** Verwenden Sie zum Drucken mit maximaler Auflösung HP Premium Fotopapier, um die Farbabstimmung und Detailtiefe des Fotos zu verbessern.

# **EXIF-Druck**

Beim EXIF-Druck (Exchangeable Image File Format 2.2) handelt es sich um einen internationalen digitalen Bildverarbeitungsstandard, der die digitale Fotografie vereinfacht und die Qualität gedruckter Fotos erhöht. Wenn ein Foto mit einer EXIF-Druck-kompatiblen Digitalkamera aufgenommen wird, erfasst der EXIF-Druck Informationen, wie z.B. Belichtungszeit, Blitztyp und Farbsättigung, und speichert diese in der Bilddatei. Die HP Deskjet-Druckersoftware verwendet diese Informationen dann für die automatische Ausführung bildspezifischer Verbesserungen, um auf diese Weise exzellente Fotos herzustellen.

Zum Drucken von mit EXIF-Druck optimierten Fotos benötigen Sie Folgendes:

- Eine Digitalkamera mit EXIF-Druck-Unterstützung
- **EXIF-Druck-fähige Fotosoftware**

Führen Sie die folgenden Schritte aus, um mit EXIF-Druck optimierte Fotos zu drucken:

- 1. Öffnen Sie die Datei, die mit der EXIF-Druck-fähigen Fotosoftware gedruckt werden soll.
- 2. Öffnen Sie das Dialogfeld für die [Druckereigenschaften.](#page-41-0)
- 3. Klicken Sie auf das Register **Papier/Qualität**.
- <span id="page-18-0"></span>4. Klicken Sie in der Dropdown-Liste **Papierart** auf **Sonstige**, und wählen Sie dann die entsprechende Fotopapiersorte aus.
- 5. Klicken Sie in der Dropdown-Liste **Druckqualität** auf **Normal**, **Optimal** oder **Maximale Auflösung**.
- 6. Wählen Sie nach Bedarf weitere Druckeinstellungen aus, und klicken Sie dann auf **OK**.

Die Druckersoftware optimiert das zu druckende Bild automatisch.

# **Lagerung und Behandlung von Fotopapier**

Gehen Sie anhand der folgenden Anweisungen vor, um die Qualität des HP Fotopapiers zu erhalten.

## **Lagerung**

- Bewahren Sie nicht verwendetes Fotopapier in einer Plastikhülle auf. Lagern Sie das verpackte Fotopapier auf einer ebenen Fläche an einem kühlen Ort.
- Entnehmen Sie dem Plastikbeutel zum Drucken nur die Menge Papier, die Sie umgehend verwenden möchten. Legen Sie nicht verwendetes Fotopapier nach dem Drucken zurück in den Plastikbeutel.
- Nicht verwendetes Papier sollte nicht im Papierfach verbleiben. Das Papier kann sich dann möglicherweise wellen, wodurch sich die Qualität der Fotos verschlechtert.

## **Behandlung**

- Fassen Sie Fotopapier immer nur an den Kanten an. Fingerabdrücke auf dem Fotopapier können die Druckqualität beeinträchtigen.
- Wenn sich die Ecken des Fotopapiers um mehr als 10 mm (0,4 Zoll) wellen, glätten Sie das Papier, indem Sie es in die Plastikhülle legen und diese vorsichtig in Gegenrichtung der Wellung biegen, bis das Papier wieder glatt ist. Fotopapier muss zum Drucken glatt sein.

# **Einsparen von Kosten beim Drucken von Fotos**

Verwenden Sie zum Einsparen von Kosten und Tinte beim Drucken von Fotos HP Fotopapier für den täglichen Gebrauch, und stellen Sie die [Druckqualität](#page-35-0) auf **Normal** ein.

HP Fotopapier für den täglichen Gebrauch wurde entwickelt, um Qualitätsfotos mit geringerem Tintenverbrauch zu erstellen.

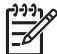

**Hinweis** Wenn Sie qualitativ hochwertigere Fotos herstellen möchten, verwenden Sie HP Premium Plus Fotopapier, und stellen Sie die Druckqualität auf **Optimal** oder [Maximale Auflösung](#page-17-0) ein.

# <span id="page-19-0"></span>**6 Drucken von anderen Dokumenten**

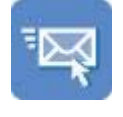

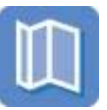

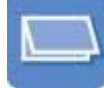

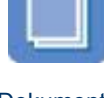

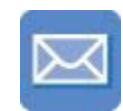

E-Mail [Briefe](#page-20-0) [Dokumente](#page-21-0) [Briefumschläge](#page-22-0)

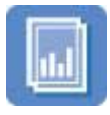

[Transparentfolien](#page-25-0) [Etiketten](#page-26-0) [Karteikarten](#page-27-0)

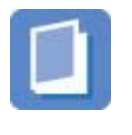

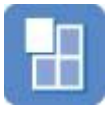

[Prospekte Grußkarten](#page-23-0) [Postkarten](#page-24-0)

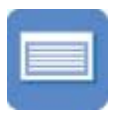

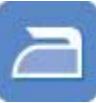

[Broschüren](#page-28-0) [Poster](#page-29-0) [Transferpapier](#page-31-0) [zum Aufbügeln](#page-31-0)

**Tipps zum Drucken**: Wenn Sie diese [Tipps zum Drucken](#page-33-0) berücksichtigen, können Sie mit minimalen Kosten und geringem Aufwand eine optimale Druckqualität erzielen.

**Druckersoftware**: Lesen Sie die Informationen zur [Druckersoftware](#page-41-0).

# **E-Mail**

Verwenden Sie zum Drucken von E-Mails das Register "Shortcuts zum Drucken".

## **Richtlinien**

Überschreiten Sie nicht die Kapazität des Papierfachs: 80 Blatt Normalpapier.

- 1. Schieben Sie die Papierführung nach links.
- 2. Legen Sie das Papier mit der zu bedruckenden Seite nach unten in das Zufuhrfach ein, und schieben Sie es bis zum Anschlag in den Drucker. Das Papier ragt über die Kante des Papierfachs hinaus.

<span id="page-20-0"></span>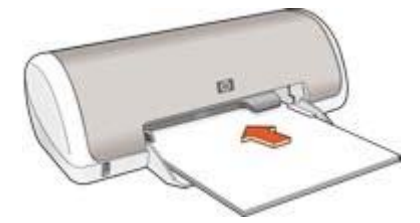

3. Schieben Sie die Papierführung fest gegen die Kante des Papiers.

## **Drucken**

- 1. Öffnen Sie das Dialogfeld für die [Druckereigenschaften.](#page-41-0)
- 2. Klicken Sie auf das Register **Shortcuts zum Drucken**.
- 3. Klicken Sie in der Dropdown-Liste **Was möchten Sie tun?** auf **Allgemeines normales Drucken** oder **Schnelles Drucken (Sparbetrieb)**, und legen Sie dann die folgenden Druckeinstellungen fest:
	- **Papiersorte**: **Normalpapier**
	- **Papierformat**: Das entsprechende Papierformat
- 4. Klicken Sie auf **OK**.

Weitere Informationen zu den Funktionen im Dialogfeld für die Druckereigenschaften erhalten Sie über die [Direkthilfe.](#page-41-0)

# **Briefe**

Verwenden Sie zum Drucken von Briefen das Register "Shortcuts zum Drucken".

### **Richtlinien**

- Hilfe beim Drucken von Briefumschlägen finden Sie unter [Briefumschläge.](#page-22-0)
- Überschreiten Sie nicht die Kapazität des Papierfachs: 80 Blatt Papier.

### **Druckvorbereitung**

- 1. Schieben Sie die Papierführung nach links.
- 2. Legen Sie das Papier mit der zu bedruckenden Seite nach unten in das Zufuhrfach ein, und schieben Sie es bis zum Anschlag in den Drucker. Das Papier ragt über die Kante des Papierfachs hinaus.

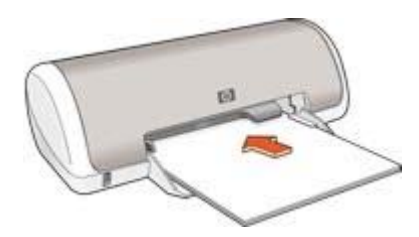

3. Schieben Sie die Papierführung fest gegen die Kante des Papiers.

## <span id="page-21-0"></span>**Drucken**

- 1. Öffnen Sie das Dialogfeld für die [Druckereigenschaften.](#page-41-0)
- 2. Klicken Sie auf das Register **Shortcuts zum Drucken**.
- 3. Klicken Sie in der Dropdown-Liste **Was möchten Sie tun?** auf **Drucken von Präsentationen**, und legen Sie dann folgende Druckeinstellungen fest:
	- **Papiersorte**: **Normalpapier**
	- **Papierformat**: Das entsprechende Papierformat
- 4. Wählen Sie nach Bedarf weitere Druckeinstellungen aus, und klicken Sie dann auf **OK**.

Weitere Informationen zu den Funktionen im Dialogfeld für die Druckereigenschaften erhalten Sie über die [Direkthilfe.](#page-41-0)

# **Dokumente**

Verwenden Sie zum Drucken von Entwürfen oder des endgültigen Dokuments das Register "Shortcuts zum Drucken".

## **Richtlinien**

- Verwenden Sie für Entwürfe die Option [Schnelles Drucken \(Sparbetrieb\).](#page-33-0)
- Überschreiten Sie nicht die Kapazität des Papierfachs: 80 Blatt Papier.

### **Druckvorbereitung**

- 1. Schieben Sie die Papierführung nach links.
- 2. Legen Sie das Papier mit der zu bedruckenden Seite nach unten in das Zufuhrfach ein, und schieben Sie es bis zum Anschlag in den Drucker. Das Papier ragt über die Kante des Papierfachs hinaus.

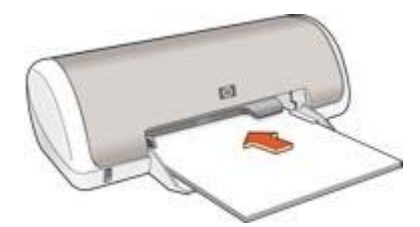

3. Schieben Sie die Papierführung fest gegen die Kante des Papiers.

## **Drucken**

- 1. Öffnen Sie das Dialogfeld für die [Druckereigenschaften.](#page-41-0)
- 2. Klicken Sie auf das Register **Shortcuts zum Drucken**.
- 3. Klicken Sie in der Dropdown-Liste **Was möchten Sie tun?** auf **Allgemeines normales Drucken**, und legen Sie dann folgende Druckeinstellungen fest:
	- **Papiersorte**: **Normalpapier**
	- **Papierformat**: Das entsprechende Papierformat
- <span id="page-22-0"></span>4. Wählen Sie die folgenden Druckeinstellungen aus:
	- [Druckqualität](#page-35-0)
	- [Beidseitiger Druck](#page-39-0), wenn Sie das Papier beidseitig bedrucken möchten
- 5. Klicken Sie auf **OK**.

Weitere Informationen zu den Funktionen im Dialogfeld für die Druckereigenschaften erhalten Sie über die [Direkthilfe.](#page-41-0)

# **Briefumschläge**

Verwenden Sie zum Drucken von Briefumschlägen das Register "Papier/Qualität". Sie können einen einzelnen Briefumschlag oder mehrere Briefumschläge drucken.

## **Richtlinien**

- Verwenden Sie keine Briefumschläge, die die folgenden Merkmale aufweisen:
	- Klammern oder Sichtfenster
	- Dicke, unregelmäßige oder gewellte Ränder
	- Glänzende oder geprägte Oberfläche
	- Knicke, Risse oder anderweitige Beschädigungen
- Richten Sie die Umschlagkanten vor dem Einlegen in das Papierfach bündig aus.
- Überschreiten Sie nicht die Kapazität des Papierfachs: 10 Briefumschläge.

## **Druckvorbereitung**

- 1. Schieben Sie die Papierführung nach links.
- 2. Positionieren Sie die Briefumschläge mit der zu bedruckenden Seite nach unten und den Umschlagklappen nach links rechts im Fach. Schieben Sie die Briefumschläge bis zum Anschlag in den Drucker.

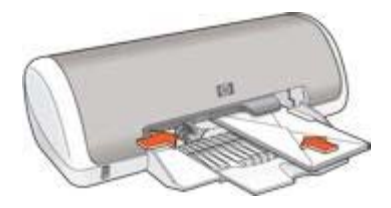

3. Schieben Sie die Papierführung fest gegen die Umschlagkanten.

## **Drucken**

- 1. Öffnen Sie das Dialogfeld für die [Druckereigenschaften.](#page-41-0)
- 2. Klicken Sie auf das Register **Papier/Qualität**, und wählen Sie dann die folgenden Druckeinstellungen aus:
	- **Papierformat**: Das entsprechende Umschlagformat
	- **Papierart**: **Normalpapier**
- 3. Wählen Sie nach Bedarf weitere Druckeinstellungen aus, und klicken Sie dann auf **OK**.

Weitere Informationen zu den Funktionen im Dialogfeld für die Druckereigenschaften erhalten Sie über die [Direkthilfe.](#page-41-0)

# <span id="page-23-0"></span>**Prospekte**

Verwenden Sie zum Drucken von Prospekten das Register "Shortcuts zum Drucken". Die besten Ergebnisse erzielen Sie mit HP Broschürenpapier.

## **Richtlinien**

Überschreiten Sie nicht die Kapazität des Papierfachs: 30 Blatt Broschürenpapier.

## **Druckvorbereitung**

- 1. Schieben Sie die Papierführung nach links.
- 2. Legen Sie das Papier mit der zu bedruckenden Seite nach unten in das Zufuhrfach ein, und schieben Sie es bis zum Anschlag in den Drucker. Das Papier ragt über die Kante des Papierfachs hinaus.

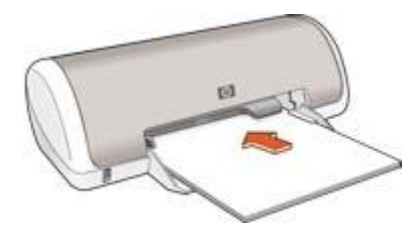

3. Schieben Sie die Papierführung fest gegen die Kante des Papiers.

## **Drucken**

- 1. Öffnen Sie das Dialogfeld für die [Druckereigenschaften.](#page-41-0)
- 2. Klicken Sie auf das Register **Shortcuts zum Drucken**.
- 3. Klicken Sie in der Dropdown-Liste **Was möchten Sie tun?** auf **Drucken von Präsentationen**, und legen Sie dann folgende Druckeinstellungen fest:
	- **Papiersorte**: Das entsprechende Broschürenpapier
	- **Papierformat**: Das entsprechende Papierformat
	- **Ausrichtung**: **Hochformat** oder **Querformat**
- 4. Klicken Sie auf das Register **Fertigstellung**, und wählen Sie dann die Option **Beidseitiger Druck** aus, um das Broschürenpapier beidseitig zu bedrucken. Weitere Informationen finden Sie unter [Beidseitiger Druck.](#page-39-0)
- 5. Klicken Sie zum Drucken auf **OK**.

Weitere Informationen zu den Funktionen im Dialogfeld für die Druckereigenschaften erhalten Sie über die [Direkthilfe.](#page-41-0)

# **Grußkarten**

Verwenden Sie zum Drucken von Grußkarten das Register "Papier/Qualität". Die besten Ergebnisse erzielen Sie mit HP Grußkartenpapier.

#### <span id="page-24-0"></span>**Richtlinien**

- Klappen Sie vorgefaltete Karten auf, bevor Sie sie in das Papierfach einlegen.
- Überschreiten Sie nicht die Kapazität des Papierfachs: 20 Karten.

#### **Druckvorbereitung**

- 1. Schieben Sie die Papierführung nach links.
- 2. Fächern Sie die Grußkarten auf, um sie voneinander zu trennen, und richten Sie die Kanten dann bündig aus.
- 3. Legen Sie die Grußkarten mit der zu bedruckenden Seite nach unten in das Papierfach ein. Schieben Sie die Karten bis zum Anschlag in den Drucker.

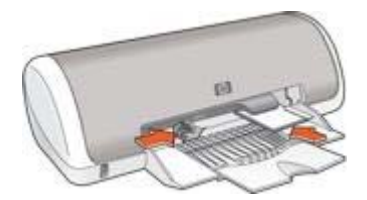

4. Schieben Sie die Papierführung fest gegen die Kante des Papiers.

#### **Drucken**

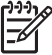

**Hinweis** Wenn in der verwendeten Anwendung eine Option zum Drucken von Grußkarten verfügbar ist, befolgen Sie die diesbezüglichen Anweisungen in der Anwendung. Befolgen Sie andernfalls die nachstehenden Anweisungen.

- 1. Öffnen Sie das Dialogfeld für die [Druckereigenschaften.](#page-41-0)
- 2. Klicken Sie auf das Register **Papier/Qualität**, und wählen Sie dann die folgenden Druckeinstellungen aus.
	- **Papierformat**: Das entsprechende Kartenformat
	- **Papierart**: Klicken Sie auf **Sonstige**, und wählen Sie dann die entsprechende Kartensorte aus.
	- **Druckqualität**: **Normal**.
- 3. Wählen Sie nach Bedarf weitere Druckeinstellungen aus, und klicken Sie dann auf **OK**.

Weitere Informationen zu den Funktionen im Dialogfeld für die Druckereigenschaften erhalten Sie über die [Direkthilfe.](#page-41-0)

## **Postkarten**

Verwenden Sie zum Drucken von Postkarten das Register "Papier/Qualität".

### **Richtlinien**

- Verwenden Sie nur Karten, die den Papierformatspezifikationen für den Drucker entsprechen. Die entsprechenden Spezifikationen finden Sie im Referenzhandbuch, das im Lieferumfang des Druckers enthalten ist.
- Überschreiten Sie nicht die Kapazität des Papierfachs: 20 Karten.

## <span id="page-25-0"></span>**Druckvorbereitung**

- 1. Schieben Sie die Papierführung nach links.
- 2. Legen Sie die Karten mit der zu bedruckenden Seite nach unten und der kürzeren Seite nach vorn rechts in das Papierfach ein. Schieben Sie die Karten bis zum Anschlag in den Drucker.

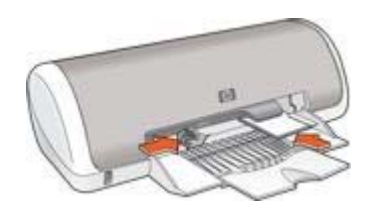

3. Schieben Sie die Papierführung fest gegen die Kante des Papiers.

## **Drucken**

- 1. Öffnen Sie das Dialogfeld für die [Druckereigenschaften.](#page-41-0)
- 2. Klicken Sie auf das Register **Papier/Qualität**, und legen Sie dann die folgenden Druckeinstellungen fest:
	- **Papierformat**: Das entsprechende Kartenformat
	- **Papierart**: Klicken Sie auf **Sonstige**, und wählen Sie dann die entsprechende Kartensorte aus.
	- **Druckqualität**: **Normal** oder **Optimal**
- 3. Wählen Sie nach Bedarf weitere Druckeinstellungen aus, und klicken Sie dann auf **OK**.

Weitere Informationen zu den Funktionen im Dialogfeld für die Druckereigenschaften erhalten Sie über die [Direkthilfe.](#page-41-0)

# **Transparentfolien**

Verwenden Sie zum Drucken von Transparentfolien das Register "Shortcuts zum Drucken". Die besten Ergebnisse erzielen Sie mit HP Premium Inkjet-Transparentfolien.

## **Richtlinien**

Überschreiten Sie nicht die Kapazität des Papierfachs: 20 Transparentfolien.

- 1. Schieben Sie die Papierführung nach links.
- 2. Legen Sie die Transparentfolien mit der zu bedruckenden Seite nach unten und dem Klebestreifen nach oben und zum Drucker hin in das Papierfach ein. Die Transparentfolien ragen über die Kante des Papierfachs hinaus.

<span id="page-26-0"></span>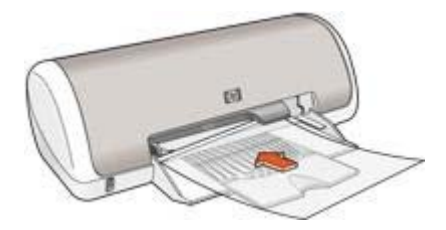

- 3. Schieben Sie die Transparentfolien vorsichtig bis zum Anschlag in den Drucker, und achten Sie darauf, dass sich die Klebestreifen nicht berühren.
- 4. Schieben Sie die Papierführung fest gegen die Kanten der Transparentfolien.

## **Drucken**

- 1. Öffnen Sie das Dialogfeld für die [Druckereigenschaften.](#page-41-0)
- 2. Klicken Sie auf das Register **Shortcuts zum Drucken**.
- 3. Klicken Sie in der Dropdown-Liste **Was möchten Sie tun?** auf **Drucken von Präsentationen**, und legen Sie dann folgende Druckeinstellungen fest:
	- **Papiersorte**: Die entsprechende Transparentfolie
	- **Papierformat**: Das entsprechende Papierformat
- 4. Wählen Sie nach Bedarf weitere Druckeinstellungen aus, und klicken Sie dann auf **OK**.

Weitere Informationen zu den Funktionen im Dialogfeld für die Druckereigenschaften erhalten Sie über die [Direkthilfe.](#page-41-0)

# **Etiketten**

Verwenden Sie zum Drucken von Etiketten das Register "Shortcuts zum Drucken". Die besten Ergebnisse erzielen Sie mit HP Adressetiketten.

### **Richtlinien**

- Verwenden Sie nur Papier-, Kunststoff- oder durchsichtige Etiketten, die speziell für Tintenstrahldrucker entwickelt wurden.
- Verwenden Sie nur vollständige Etikettenbögen.
- Die Bögen dürfen nicht zusammenkleben oder zerknittert sein, und die Etiketten dürfen sich nicht von der Schutzfolie ablösen.
- Überschreiten Sie nicht die Kapazität des Papierfachs: 15 Etikettenbögen (nur Formate Letter oder A4).

- 1. Schieben Sie die Papierführung nach links.
- 2. Fächern Sie die Etikettenbögen auf, um sie voneinander zu trennen, und richten Sie dann die Kanten so aus, dass sie genau übereinander liegen.
- 3. Legen Sie die Etikettenbögen mit der Etikettenseite nach unten in das Papierfach ein, und schieben Sie die Bögen dann bis zum Anschlag in den Drucker. Die Bögen ragen über die Kante des Papierfachs hinaus.

<span id="page-27-0"></span>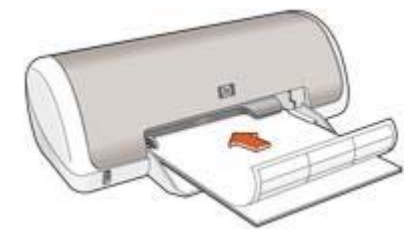

4. Schieben Sie die Papierführung fest gegen die Kanten der Bögen.

## **Drucken**

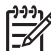

**Hinweis** Wenn in der verwendeten Anwendung eine Option zum Drucken

- von Etiketten verfügbar ist, sollten Sie die diesbezüglichen Anweisungen in der Anwendung befolgen. Befolgen Sie andernfalls die nachstehenden Anweisungen.
- 1. Öffnen Sie das Dialogfeld für die [Druckereigenschaften.](#page-41-0)
- 2. Klicken Sie auf das Register **Shortcuts zum Drucken**.
- 3. Klicken Sie in der Dropdown-Liste **Was möchten Sie tun?** auf **Allgemeines normales Drucken**, und legen Sie dann folgende Druckeinstellungen fest:
	- **Papiersorte**: **Normalpapier**
	- **Papierformat**: Das entsprechende Papierformat
- 4. Klicken Sie auf **OK**.

Weitere Informationen zu den Funktionen im Dialogfeld für die Druckereigenschaften erhalten Sie über die [Direkthilfe.](#page-41-0)

# **Karteikarten und andere kleinformatige Druckmedien**

Verwenden Sie zum Drucken von Karteikarten und anderen kleinformatigen Druckmedien das Register "Papier/Qualität".

### **Richtlinien**

- Verwenden Sie nur Karten und kleinformatige Druckmedien, die den Papierformatspezifikationen für den Drucker entsprechen. Die entsprechenden Spezifikationen finden Sie im Referenzhandbuch, das im Lieferumfang des Druckers enthalten ist.
- Überschreiten Sie nicht die Kapazität des Papierfachs: 20 Karten.

- 1. Schieben Sie die Papierführung nach links.
- 2. Legen Sie die Karten mit der zu bedruckenden Seite nach unten und der kürzeren Seite nach vorn rechts in das Papierfach ein. Schieben Sie die Karten bis zum Anschlag in den Drucker.

<span id="page-28-0"></span>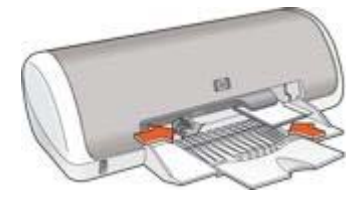

3. Schieben Sie die Papierführung fest gegen die Kante des Papiers.

### **Drucken**

- 1. Öffnen Sie das Dialogfeld für die [Druckereigenschaften.](#page-41-0)
- 2. Klicken Sie auf das Register **Papier/Qualität**, und legen Sie dann die folgenden Druckeinstellungen fest:
	- **Papierformat**: Das entsprechende Kartenformat
	- **Papierart**: Klicken Sie auf **Sonstige**, und wählen Sie dann die entsprechende Kartensorte aus.
- 3. Wählen Sie nach Bedarf weitere Druckeinstellungen aus, und klicken Sie dann auf **OK**.

Weitere Informationen zu den Funktionen im Dialogfeld für die Druckereigenschaften erhalten Sie über die [Direkthilfe.](#page-41-0)

# **Broschüren**

Beim Broschürendruck werden die Seiten des Dokuments automatisch so sortiert und skaliert, dass die Reihenfolge der Seiten nach dem Drucken und Falzen als Broschüre richtig ist.

Wenn beispielsweise eine vierseitige Broschüre beidseitig bedruckt werden soll, werden die Seiten wie folgt sortiert und gedruckt:

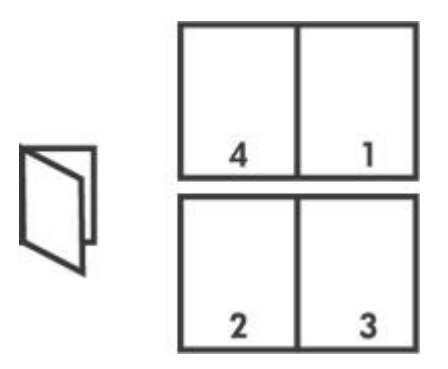

## **Richtlinien**

Überschreiten Sie nicht die Kapazität des Papierfachs: 80 Blatt Papier.

### **Druckvorbereitung**

1. Schieben Sie die Papierführung nach links.

- <span id="page-29-0"></span>2. Legen Sie das Papier mit der zu bedruckenden Seite nach unten in das Papierfach ein, und schieben Sie es bis zum Anschlag in den Drucker. Das Papier ragt über die Kante des Papierfachs hinaus.
- 3. Schieben Sie die Papierführung fest gegen die Kante des Papiers.

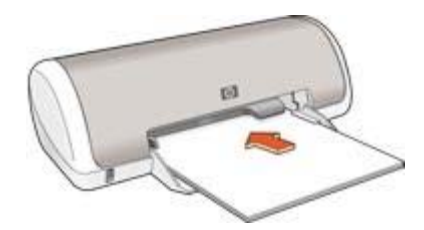

### **Drucken**

- 1. Öffnen Sie das Dialogfeld für die [Druckereigenschaften.](#page-41-0)
- 2. Klicken Sie auf das Register **Fertigstellung**.
- 3. Wählen Sie im Bereich **Dokumentoptionen** die Option **Beidseitiger Druck** aus.
- 4. Klicken Sie in der Dropdown-Liste **Broschürenlayout** auf eine der folgenden Bindungsoptionen:
	- **Bindung rechts**
	- **Bindung links**
- 5. Wählen Sie nach Bedarf weitere Druckeinstellungen aus, und klicken Sie dann auf **OK**.
- 6. Legen Sie nach entsprechender Aufforderung die gedruckten Seiten wie nachstehend dargestellt in das Papierfach ein.

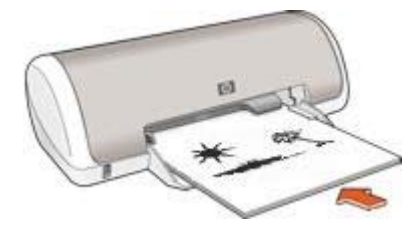

7. Klicken Sie auf **Weiter**, um die Broschüre zu drucken.

Weitere Informationen zu den Funktionen im Dialogfeld für die Druckereigenschaften erhalten Sie über die [Direkthilfe.](#page-41-0)

# **Poster**

Beim Posterdruck werden die Teilabschnitte des Posters automatisch auf Einzelseiten angeordnet, die anschließend zusammengeklebt werden können.

### **Richtlinien**

Wenn die Teilabschnitte des Posters gedruckt wurden, können Sie die Ränder der einzelnen Blätter abschneiden und die Blätter entsprechend zusammenkleben.

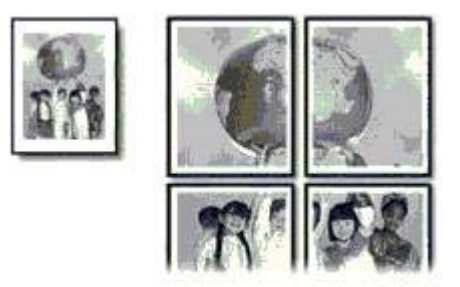

Überschreiten Sie nicht die Kapazität des Papierfachs: 80 Blatt Papier.

## **Druckvorbereitung**

- 1. Schieben Sie die Papierführung nach links.
- 2. Legen Sie das Papier mit der zu bedruckenden Seite nach unten in das Zufuhrfach ein, und schieben Sie es bis zum Anschlag in den Drucker. Das Papier ragt über die Kante des Papierfachs hinaus.

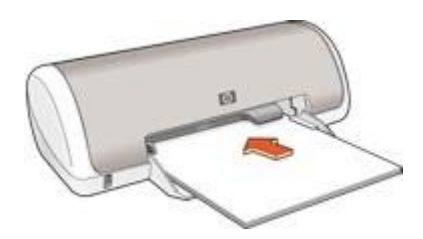

3. Schieben Sie die Papierführung fest gegen die Kante des Papiers.

### **Drucken**

- 1. Öffnen Sie das Dialogfeld für die [Druckereigenschaften.](#page-41-0)
- 2. Klicken Sie auf das Register **Papier/Qualität**, und legen Sie dann die folgenden Druckeinstellungen fest:
	- **Papierformat**: Das entsprechende Papierformat
	- **Papierart**: **Normalpapier**
- 3. Klicken Sie auf das Register **Fertigstellung**, und legen Sie die folgenden Druckeinstellungen fest:
	- **Seiten pro Blatt und Poster**: **Poster 2 x 2**, **Poster 3 x 3**, **Poster 4 x 4** oder **Poster 5 x 5**
	- **Ausrichtung**: **Hochformat** oder **Querformat**
- 4. Wählen Sie nach Bedarf weitere Druckeinstellungen aus, und klicken Sie dann auf **OK**.

Weitere Informationen zu den Funktionen im Dialogfeld für die Druckereigenschaften erhalten Sie über die [Direkthilfe.](#page-41-0)

# <span id="page-31-0"></span>**Transferpapier zum Aufbügeln**

Beim Drucken auf Transferpapier zum Aufbügeln erzielen Sie die besten Ergebnisse mit HP Transferpapier zum Aufbügeln.

## **Richtlinien**

Beim Drucken eines gespiegelten Dokuments werden Text und Bilder horizontal spiegelverkehrt zur Bildschirmanzeige ausgegeben.

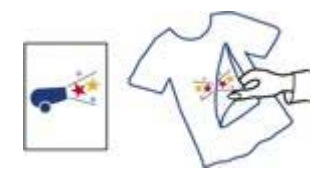

Überschreiten Sie nicht die Kapazität des Papierfachs: 10 Blatt Transferpapier zum Aufbügeln.

## **Druckvorbereitung**

- 1. Schieben Sie die Papierführung nach links.
- 2. Legen Sie das Transferpapier zum Aufbügeln mit der bedruckbaren Seite nach unten in das Papierfach ein, und schieben Sie es bis zum Anschlag in den Drucker.

Das Papier ragt über die Kante des Papierfachs hinaus.

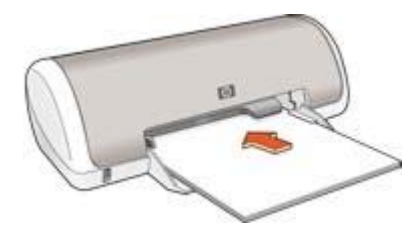

3. Schieben Sie die Papierführung fest gegen die Kante des Papiers.

### **Drucken**

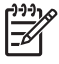

**Hinweis** Wenn in der von Ihnen verwendeten Anwendung eine Option zum Drucken auf Transferpapier zum Aufbügeln verfügbar ist, befolgen Sie die diesbezüglichen Anweisungen. Befolgen Sie andernfalls die nachstehenden Anweisungen.

1. Öffnen Sie das Dialogfeld für die [Druckereigenschaften.](#page-41-0)

- 2. Klicken Sie auf das Register **Papier/Qualität**, und legen Sie dann die folgenden Druckeinstellungen fest:
	- **Papierformat**: Das entsprechende Papierformat
	- **Papierart**: **Normalpapier**
	- **Druckqualität**: **Normal** oder **Optimal**
- 3. Klicken Sie auf das Register **Erweitert**.
- 4. Klicken Sie auf **Druckerfunktionen**, und legen Sie dann die folgende Druckeinstellung fest:

#### **Bild spiegeln**: **Ein**

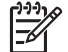

**Hinweis** Bei einigen Softwareanwendungen ist das Spiegeln des Bildes zum Drucken auf Transferpapier zum Aufbügeln nicht erforderlich.

5. Wählen Sie nach Bedarf weitere Druckeinstellungen aus, und klicken Sie dann auf **OK**.

Weitere Informationen zu den Funktionen im Dialogfeld für die Druckereigenschaften erhalten Sie über die [Direkthilfe.](#page-41-0)

# <span id="page-33-0"></span>**7 Tipps zum Drucken**

### **Einsparen von Zeit**

- Verwenden Sie das Register Shortcuts zum Drucken.
- Legen Sie häufig verwendete Optionen als [Standardeinstellungen](#page-34-0) für den Drucker fest.
- Erstellen Sie für häufig gedruckte Dokumente [Druckaufgaben-Schnelleinstellungen.](#page-37-0)
- Legen Sie die [Reihenfolge](#page-35-0) fest, in der die Seiten gedruckt werden.

### **Einsparen von Kosten**

- Verwenden Sie die Druckoption Schnelles Drucken (Sparbetrieb).
- Drucken Sie [mehrere Seiten auf einem Blatt Papier.](#page-36-0)
- Verwenden Sie [HP Fotopapier für den täglichen Gebrauch](#page-18-0), um beim Drucken von Fotos Kosten und Tinte zu sparen.

### **Optimieren der Qualität von Druckausgaben**

- Lassen Sie sich vor dem Drucken des Dokuments eine [Seitenansicht](#page-36-0) anzeigen.
- Drucken Sie auf [Papier mit benutzerdefiniertem Format](#page-37-0).
- Wählen Sie die richtige [Papiersorte](#page-37-0) aus.
- Wählen Sie eine geeignete [Druckqualität](#page-35-0) aus.

# **Shortcuts zum Drucken**

Auf dem Register "Shortcuts zum Drucken" können die Druckeinstellungen für die zu druckenden Dokumente auf einfache Weise festgelegt werden.

Verwenden Sie das Register "Shortcuts zum Drucken" zum Ausführen der folgenden Druckaufgaben:

- [Allgemeines normales Drucken](#page-34-0)
- [Fotodruck randlos](#page-12-0)
- [Fotodruck mit weißem Rand](#page-14-0)
- Schnelles Drucken (Sparbetrieb)
- [Drucken von Präsentationen](#page-34-0)

# **Schnelles Drucken (Sparbetrieb)**

Mit der Option "Schnelles Drucken (Sparbetrieb)" können Sie auf schnelle Weise Druckausgaben in Entwurfsqualität erstellen.

Führen Sie die folgenden Schritte aus, um die Option "Schnelles Drucken (Sparbetrieb)" zu verwenden:

- 1. Öffnen Sie das Dialogfeld für die [Druckereigenschaften.](#page-41-0)
- 2. Klicken Sie auf das Register **Shortcuts zum Drucken**.
- 3. Klicken Sie in der Dropdown-Liste **Was möchten Sie tun?** auf **Schnelles Drucken (Sparbetrieb)**.
- 4. Wählen Sie die gewünschten Druckeinstellungen aus.
- 5. Klicken Sie auf **OK**.

Weitere Informationen zu den Funktionen im Dialogfeld für die Druckereigenschaften erhalten Sie über die [Direkthilfe.](#page-41-0)

# <span id="page-34-0"></span>**Allgemeines normales Drucken**

Verwenden Sie die Option "Allgemeines normales Drucken", um Dokumente auf schnelle Weise zu drucken.

- **[Dokumente](#page-21-0)**
- [E-Mail](#page-19-0)

# **Drucken von Präsentationen**

Verwenden Sie die Option "Drucken von Präsentationen" zum Drucken von qualitativ hochwertigen Dokumenten, wie z.B.:

- [Briefe](#page-20-0)
- **[Prospekte](#page-23-0)**
- [Transparentfolien](#page-25-0)

# **Festlegen von Standardeinstellungen für den Drucker**

Die Standardeinstellungen des Druckers werden für alle zu druckenden Dokumente verwendet, sofern Sie nicht das Dialogfeld für die [Druckereigenschaften](#page-41-0) aufrufen und andere Einstellungen festlegen.

Sie können beim Drucken Zeit sparen, wenn Sie häufig verwendete Optionen als Standardeinstellungen des Druckers festlegen. Sie müssen die gewünschten Optionen dann nicht jedes Mal erneut angeben, wenn Sie den Drucker verwenden.

Führen Sie die folgenden Schritte aus, um die Standardeinstellungen des Druckers zu ändern:

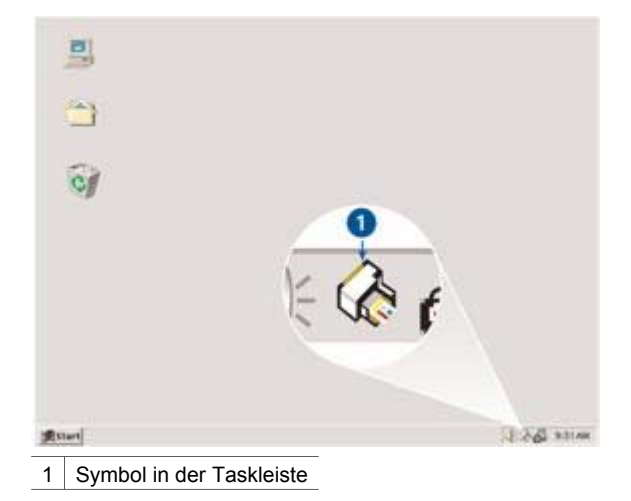

1. Klicken Sie auf das Taskleisten-Symbol.

Das Dialogfeld für die Druckereigenschaften wird angezeigt.

- <span id="page-35-0"></span>2. Wählen Sie die Optionen aus, die als Standardeinstellungen verwendet werden sollen.
- 3. Klicken Sie auf **OK**.

Das daraufhin angezeigte Dialogfeld weist darauf hin, dass die neuen Einstellungen bei allen folgenden Druckvorgängen verwendet werden. Wenn dieses Dialogfeld nicht mehr angezeigt werden soll, aktivieren Sie das Kontrollkästchen **Diese Meldung zukünftig nicht mehr anzeigen**.

4. Klicken Sie auf **OK**, um die neuen Standard-Druckeinstellungen zu speichern.

# **Auswählen der Druckqualität**

Führen Sie die folgenden Schritte aus, um eine Einstellung für die Druckqualität auszuwählen:

- 1. Öffnen Sie das Dialogfeld für die [Druckereigenschaften.](#page-41-0)
- 2. Klicken Sie auf das Register **Shortcuts zum Drucken**.
- 3. Klicken Sie in der Dropdown-Liste **Druckqualität** auf eine der folgenden Optionen:
	- **Entwurf (schnell)**: Druckt mit der höchsten Druckgeschwindigkeit und dem geringsten Tintenverbrauch.
	- **Normal (schnell)**: Druckt schneller als im Modus "Normal" und in besserer Druckqualität als im Modus "Entwurf (schnell)".
	- **Normal**: Bietet den besten Kompromiss zwischen Druckqualität und Druckgeschwindigkeit. Diese Einstellung ist für die meisten Dokumente geeignet.
	- **Optimal**: Bietet eine hohe Druckqualität.
	- **Maximale Auflösung**: Dieser Modus bietet Druckergebnisse in höchster Qualität, wobei der Druckvorgang länger als im Modus **Optimal** dauert und sehr viel Speicherplatz erfordert.

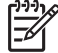

**Hinweis** Die Option **Maximale Auflösung** finden Sie auf dem Register **Papier/Qualität**.

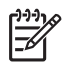

**Hinweis** Die auf dem Register **Shortcuts zum Drucken** verfügbaren Druckqualitätsoptionen können in Abhängigkeit vom zu druckenden Dokument variieren.

# **Festlegen der Seitenreihenfolge**

Über die Option für die Seitenreihenfolge wird bestimmt, in welcher Reihenfolge die Seiten eines mehrseitigen Dokuments gedruckt werden.

Führen Sie die folgenden Schritte aus, um die Seitenreihenfolge festzulegen:

- 1. Öffnen Sie das Dialogfeld für die [Druckereigenschaften.](#page-41-0)
- 2. Klicken Sie auf das Register **Erweitert**.
- 3. Klicken Sie auf **Dokumentoptionen**, und klicken Sie dann auf **Layoutoptionen**.
- 4. Klicken Sie auf eine der folgenden Optionen für die **Reihenfolge**:
	- **Druck mit erster Seite beginnen**: Druckt die erste Seite des Dokuments zuletzt. Mit dieser Einstellung kann Zeit eingespart werden, da Sie auf diese
Weise die gedruckten Seiten nicht umsortieren müssen. Dies ist die geeignete Einstellung für die meisten Druckaufträge.

- **Druck mit letzter Seite beginnen**: Druckt die letzte Seite des Dokuments zuletzt.
- 5. Wählen Sie nach Bedarf weitere Druckeinstellungen aus, und klicken Sie dann auf **OK**.

### **Drucken von mehreren Seiten auf einem Blatt Papier**

Verwenden Sie die Druckersoftware zum Drucken mehrerer Seiten eines Dokuments auf einem Blatt Papier. Dabei werden die Textobjekte und Bilder des Dokuments automatisch so skaliert, dass sie auf eine Seite passen.

Führen Sie die folgenden Schritte aus, um mehrere Seiten eines Dokuments auf einem Blatt Papier zu drucken:

- 1. Öffnen Sie das Dialogfeld für die [Druckereigenschaften.](#page-41-0)
- 2. Klicken Sie auf das Register **Fertigstellung**.
- 3. Klicken Sie in der Dropdown-Liste **Seiten pro Blatt und Poster** auf die Anzahl der Seiten, die auf jedem Blatt Papier gedruckt werden sollen.
- 4. Wenn um jede Seite auf dem Blatt ein Rand gedruckt werden soll, aktivieren Sie das Kontrollkästchen **Seitenränder drucken**.
- 5. Klicken Sie in der Dropdown-Liste **Reihenfolge** auf ein Layout für jedes Blatt Papier.
- 6. Wählen Sie nach Bedarf weitere Druckeinstellungen aus, und klicken Sie dann auf **OK**.

### **Seitenansicht**

Verwenden Sie die Funktion für die Seitenansicht, um ein Dokument vor dem Drucken in der Seitenansicht auf dem Computer anzuzeigen. Wenn das Dokument nicht wie gewünscht angezeigt wird, kann der Druckauftrag abgebrochen und die Druckeinstellungen nach Bedarf geändert werden.

Führen Sie die folgenden Schritte aus, um ein zu druckendes Dokument in der Seitenansicht anzuzeigen:

- 1. Öffnen Sie das Dialogfeld für die [Druckereigenschaften.](#page-41-0)
- 2. Klicken Sie auf das Register **Effekte**.
- 3. Aktivieren Sie das Kontrollkästchen **Seitenansicht anzeigen**.
- 4. Wählen Sie nach Bedarf weitere Druckeinstellungen aus, und klicken Sie dann auf **OK**.

Vor dem Drucken des Dokuments wird es in der Seitenansicht angezeigt.

- 5. Führen Sie einen der folgenden Schritte aus:
	- Klicken Sie auf **Datei** und dann auf **Druckausgabe an HP Deskjet**, um das Dokument zu drucken.
	- Klicken Sie auf **Datei** und dann auf **Drucken abbrechen**, um den Druckauftrag abzubrechen. Passen Sie die Druckeinstellungen nach Bedarf an, bevor Sie den Druckauftrag erneut senden.

### **Festlegen eines benutzerdefinierten Papierformats**

Im Dialogfeld "Benutzerdefiniertes Papierformat" können Sie für die Druckausgabe ein benutzerdefiniertes Papierformat festlegen.

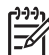

**Hinweis** Diese Funktion ist nicht für alle Papiersorten verfügbar.

Führen Sie die folgenden Schritte aus, um ein benutzerdefiniertes Papierformat zu definieren:

- 1. Öffnen Sie das Dialogfeld für die [Druckereigenschaften.](#page-41-0)
- 2. Klicken Sie auf das Register **Papier/Qualität**.
- 3. Klicken Sie auf die Schaltfläche **Benutzerdefiniert**. Das Dialogfeld "Benutzerdefiniertes Papierformat" wird angezeigt.
- 4. Klicken Sie in der Dropdown-Liste **Name** auf ein benutzerdefiniertes Papierformat.
- 5. Geben Sie in den Feldern **Breite** und **Länge** die gewünschten Abmessungen ein. Unterhalb der Felder werden jeweils die Minimal- und Maximalabmessungen angezeigt.
- 6. Wählen Sie die Maßeinheit aus: **Zoll** oder **Millimeter**.
- 7. Klicken Sie auf **Speichern**, um das benutzerdefinierte Papierformat zu speichern.
- 8. Klicken Sie auf **OK**, um das Dialogfeld **Benutzerdefiniertes Papierformat** zu schließen.

### **Auswählen einer Papiersorte**

Wenn Sie eine qualitativ hochwertige Druckausgabe anfertigen möchten, ist es empfehlenswert, eine bestimmte Papiersorte auszuwählen.

### **Auswählen einer bestimmten Papiersorte**

Führen Sie die folgenden Schritte aus, um eine bestimmte Papiersorte auszuwählen:

- 1. Öffnen Sie das Dialogfeld für die [Druckereigenschaften.](#page-41-0)
- 2. Klicken Sie auf das Register **Shortcuts zum Drucken**.
- 3. Klicken Sie in der Dropdown-Liste **Papiersorte** auf die entsprechende Papiersorte.
- 4. Wählen Sie nach Bedarf weitere Druckeinstellungen aus, und klicken Sie dann auf **OK**.

### **Druckaufgaben-Schnelleinstellungen**

Bestimmte Druckeinstellungen, die Sie häufig verwenden, können Sie als Schnelleinstellungen speichern.

Wenn Sie beispielsweise häufig Briefumschläge drucken, können Sie eine Druckaufgabe erstellen, in der das Papierformat, die Druckqualität und die Ausrichtungseinstellungen definiert sind, die Sie normalerweise für Briefumschläge verwenden. Somit müssen Sie zum Drucken auf Briefumschlägen nur noch diese Druckaufgabe auswählen, und es ist nicht mehr erforderlich, jede Druckeinstellung separat vorzunehmen.

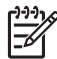

**Hinweis** In der Druckersoftware können bis zu 25 Druckaufgaben-Schnelleinstellungen gespeichert werden.

Sie können eigene Druckaufgaben erstellen oder aus der Dropdown-Liste "Druckaufgaben-Schnelleinstellungen" eine der vordefinierten Druckaufgaben auswählen.

### **Verwenden einer Druckaufgaben-Schnelleinstellung**

Führen Sie die folgenden Schritte aus, um eine Druckaufgaben-Schnelleinstellung zu verwenden:

- 1. Öffnen Sie das Dialogfeld für die [Druckereigenschaften.](#page-41-0) Im oberen Bereich der meisten Register wird eine Dropdown-Liste mit Druckaufgaben-Schnelleinstellungen angezeigt.
- 2. Wechseln Sie über ein beliebiges Register, auf dem diese Option angezeigt wird, zu den **Druckaufgaben-Schnelleinstellungen**.
- 3. Klicken Sie in der Dropdown-Liste auf die zu verwendende Druckaufgabe.
- 4. Klicken Sie auf **OK**.

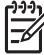

**Hinweis** Wenn Sie die Standard-Druckeinstellungen wiederherstellen möchten, klicken Sie in der Dropdown-Liste **Druckaufgaben-Schnelleinstellungen** auf **Standard-Druckeinstellungen**, und klicken Sie dann auf **OK**.

### **Erstellen einer Druckaufgaben-Schnelleinstellung**

Führen Sie die folgenden Schritte aus, um eine Druckaufgaben-Schnelleinstellung zu erstellen:

- 1. Öffnen Sie das Dialogfeld für die [Druckereigenschaften.](#page-41-0)
- 2. Wählen Sie die Optionen aus, die Sie in die neue Druckaufgabe einbeziehen möchten.
- 3. Wechseln Sie über ein beliebiges Register, auf dem diese Option angezeigt wird, zu den **Druckaufgaben-Schnelleinstellungen**.
- 4. Geben Sie in der Dropdown-Liste **Druckaufgaben-Schnelleinstellungen** einen Namen für die neue Druckaufgabe ein, und klicken Sie auf **Speichern**. Die neue Schnelleinstellung wird zur Dropdown-Liste hinzugefügt.

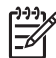

**Hinweis** Wenn Sie die Druckaufgabe um weitere Optionen ergänzen möchten, benennen Sie die Druckaufgabe um, und klicken Sie anschließend auf **OK**.

### **Löschen einer Druckaufgaben-Schnelleinstellung**

Führen Sie die folgenden Schritte aus, um eine Druckaufgaben-Schnelleinstellung zu löschen:

- 1. Öffnen Sie das Dialogfeld für die [Druckereigenschaften.](#page-41-0) Im oberen Bereich der meisten Register wird eine Dropdown-Liste mit Druckaufgaben-Schnelleinstellungen angezeigt.
- 2. Wechseln Sie über ein beliebiges Register, auf dem diese Option angezeigt wird, zu den **Druckaufgaben-Schnelleinstellungen**.

3. Klicken Sie in der Dropdown-Liste auf die zu löschende Druckaufgaben-Schnelleinstellung, und klicken Sie dann auf **Löschen**.

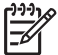

**Hinweis** Beachten Sie, dass einige Druckaufgaben-Schnelleinstellungen nicht gelöscht werden können.

### **Beidseitiger Druck**

Verwenden Sie den beidseitigen Druck (auch als *Duplexdruck* bezeichnet) zum beidseitigen Bedrucken von Papier. Dies ist sowohl aus wirtschaftlichen als auch aus umweltschutzbezogenen Gründen sehr nützlich.

### **Drucken von beidseitigen Dokumenten**

Führen Sie die folgenden Schritte aus, um ein beidseitiges Dokument zu drucken:

- 1. Öffnen Sie das Dialogfeld für die [Druckereigenschaften.](#page-41-0)
- 2. Klicken Sie auf das Register **Shortcuts zum Drucken**.
- 3. Klicken Sie in der Dropdown-Liste **Beidseitiger Druck** auf die Option **Manuell**.
- 4. Wählen Sie nach Bedarf weitere Druckeinstellungen aus, und klicken Sie dann auf **OK**.

Die Seiten mit ungeraden Seitenzahlen werden zuerst gedruckt.

5. Nachdem die ungeraden Seiten gedruckt wurden, legen Sie das Papier mit der bedruckten Seite nach oben erneut ein.

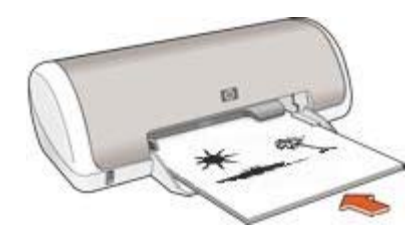

6. Klicken Sie auf **Weiter**, um jetzt die Seiten mit geraden Seitenzahlen zu drucken.

### **Erstellen eines beidseitigen Dokuments mit Bindung**

T

Wählen Sie den gewünschten Bindungstyp für das beidseitig zu bedruckende Dokument aus, und befolgen Sie dann die entsprechenden Anweisungen.

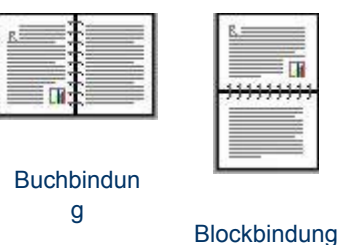

<span id="page-40-0"></span>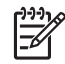

**Hinweis** Die Buchbindung ist der am häufigsten verwendete Bindungstyp.

### **Buchbindung**

Führen Sie die folgenden Schritte aus, um ein Dokument beidseitig mit Buchbindung zu drucken:

- 1. Öffnen Sie das Dialogfeld für die [Druckereigenschaften.](#page-41-0)
- 2. Klicken Sie auf das Register **Fertigstellung**.
- 3. Aktivieren Sie das Kontrollkästchen **Beidseitiger Druck (manuell)**.
- 4. Wählen Sie nach Bedarf weitere Druckeinstellungen aus, und klicken Sie dann auf **OK**.

Die Seiten mit ungeraden Seitenzahlen werden zuerst gedruckt.

5. Nachdem die ungeraden Seiten gedruckt wurden, legen Sie das Papier mit der bedruckten Seite nach oben erneut ein.

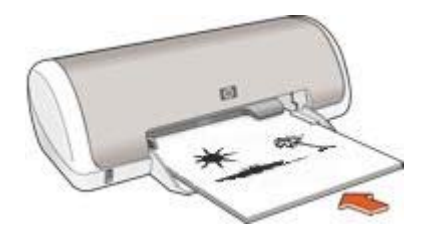

6. Klicken Sie auf **Weiter**, um jetzt die Seiten mit geraden Seitenzahlen zu drucken.

### **Blockbindung**

Führen Sie die folgenden Schritte aus, um ein Dokument beidseitig mit Blockbindung zu drucken:

- 1. Öffnen Sie das Dialogfeld für die [Druckereigenschaften.](#page-41-0)
- 2. Klicken Sie auf das Register **Fertigstellung**.
- 3. Aktivieren Sie die folgenden Kontrollkästchen:
	- **Beidseitiger Druck (manuell)**
	- **Seiten nach oben spiegeln**
- 4. Wählen Sie nach Bedarf weitere Druckeinstellungen aus, und klicken Sie dann auf **OK**.

Die Seiten mit ungeraden Seitenzahlen werden zuerst gedruckt.

- 5. Nachdem die ungeraden Seiten gedruckt wurden, legen Sie das Papier entsprechend der Ausrichtung des Dokuments mit der bedruckten Seite nach oben erneut ein.
- 6. Klicken Sie auf **Weiter**, um jetzt die Seiten mit geraden Seitenzahlen zu drucken.

## <span id="page-41-0"></span>**8 Druckersoftware**

- Im Dialogfeld für die Druckereigenschaften wählen Sie die Druckoptionen aus.
- Über die Direkthilfe erhalten Sie weitere Informationen zu speziellen Druckeinstellungen.
- Im Fenster [Tintenfüllstände](#page-42-0) wird der ungefähre Tintenfüllstand jeder Tintenpatrone angezeigt.
- Laden Sie [Updates zur Druckersoftware](#page-42-0) herunter, um die neusten Funktionen und Verbesserungen zu erhalten.

### **Dialogfeld für die Druckereigenschaften**

Der Drucker wird durch Software gesteuert, die auf dem Computer installiert ist. Über die Druckersoftware, den so genannten *Druckertreiber*, können Sie die Druckeinstellungen für ein Dokument ändern.

Öffnen Sie zum Ändern der Druckeinstellungen das Dialogfeld für die Druckereigenschaften.

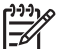

**Hinweis** Das Dialogfeld für die Druckereigenschaften wird auch als Dialogfeld "Druckeinstellungen" bezeichnet.

### **Öffnen Sie das Dialogfeld für die Druckereigenschaften.**

Führen Sie die folgenden Schritte aus, um das Dialogfeld für die Druckereigenschaften aufzurufen:

- 1. Öffnen Sie die zu druckende Datei.
- 2. Klicken Sie auf **Datei**, klicken Sie dann auf **Drucken** und anschließend auf **Eigenschaften** oder **Einstellungen**.

Das Dialogfeld für die Druckereigenschaften wird angezeigt.

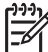

**Hinweis** Die Schritte zum Aufrufen des Dialogfeldes für die Druckereigenschaften können je nach Softwareanwendung variieren.

### **Direkthilfe**

Weitere Informationen zu den Funktionen im Dialogfeld für die Druckereigenschaften erhalten Sie über die Direkthilfe.

### **Direkthilfe**

Über die Direkthilfe erhalten Sie weitere Informationen zu den verfügbaren Druckoptionen.

- 1. Positionieren Sie den Mauszeiger über der Option, zu der Sie Informationen benötigen.
- 2. Drücken Sie die rechte Maustaste.

Das Fenster **Direkthilfe** wird angezeigt.

<span id="page-42-0"></span>3. Positionieren Sie den Mauszeiger über dem Fenster **Direkthilfe**, und drücken Sie die linke Maustaste.

Eine Erläuterung der Funktion wird angezeigt.

### **Fenster "Tintenfüllstände"**

Das Fenster **Tintenfüllstände** wird jedes Mal angezeigt, wenn der Drucker eine Datei druckt. Im Fenster wird der geschätzte Tintenfüllstand der einzelnen Tintenpatronen angezeigt. Klicken Sie zum Schließen des Fensters **Tintenfüllstände** auf **Schließen**.

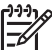

**Hinweis** Diese Funktion ist in Ihrer Betriebsumgebung möglicherweise nicht verfügbar.

### **Informationen zu Tintenpatronen und deren Bestellung**

Um Informationen zu Tintenpatronen zu erhalten und auf die HP Website zum Bestellen von Tintenpatronen zuzugreifen, klicken Sie auf die Schaltfläche **Informationen für Tintenpatronen**.

### **Anzeigen des Fensters "Tintenfüllstände"**

Wenn Sie nicht möchten, dass das Fenster "Tintenfüllstände" während des Druckens angezeigt wird, aktivieren Sie das Kontrollkästchen **Künftig nicht mehr anzeigen** in der linken unteren Ecke des Fensters.

Wenn Sie festgelegt haben, dass das Fenster "Tintenfüllstände" nicht angezeigt werden soll, es jetzt aber beim Drucken anzeigen möchten, führen Sie die folgenden Schritte aus:

1. Klicken Sie unter Windows 2000 auf **Start**, klicken Sie auf **Einstellungen**, und klicken Sie dann auf **Drucker**. Klicken Sie unter Windows XP auf **Start**, und klicken Sie dann auf **Drucker und Faxgeräte**.

Es wird eine Liste aller auf Ihrem Computer installierten Drucker angezeigt.

- 2. Markieren Sie den Namen des Druckers, und klicken Sie dann mit der rechten Maustaste darauf, um eine Liste mit Optionen anzuzeigen.
- 3. Klicken Sie auf **Eigenschaften**. Das Dialogfeld für die Druckereigenschaften wird angezeigt.
- 4. Klicken Sie auf das Register **Geräteeinstellungen**.
- 5. Klicken Sie unter **Fenster "Tintenfüllstände" anzeigen** auf **Ein**, und klicken Sie dann auf **OK**.

### **Herunterladen von Updates zur Druckersoftware**

Laden Sie alle paar Monate das neueste Update zur Druckersoftware herunter, um sicherzustellen, dass Sie über die neusten Funktionen und Verbesserungen verfügen:

- 1. Stellen Sie sicher, dass Sie mit dem Internet verbunden sind.
- 2. Klicken Sie unter Windows 2000 nacheinander auf **Start**, **Programme** und **HP**, und klicken Sie dann auf **HP Software Update**. Klicken Sie unter Windows XP nacheinander auf **Start**, **Alle Programme** und **HP**, und klicken Sie dann auf **HP Software Update**.

3. Klicken Sie auf **Weiter**.

HP Software Update durchsucht die HP Website nach Updates zur Druckersoftware.

- Wenn auf dem Computer die neuste Version der Druckersoftware installiert ist, wird im Fenster **HP Software Update** die Meldung **Zurzeit sind keine Softwareupdates verfügbar** angezeigt.
- Wenn auf dem Computer nicht die neuste Version der Druckersoftware installiert ist, wird im Fenster **HP Software Update** ein Software-Update angezeigt.
- 4. Wenn ein Software-Update verfügbar ist, aktivieren Sie das Kontrollkästchen neben dem Namen des Updates.
- 5. Klicken Sie auf **Installieren**.
- 6. Befolgen Sie die Anweisungen auf dem Bildschirm.

## <span id="page-44-0"></span>**9 Wartung**

- Einsetzen von Tintenpatronen
- [Ausrichten von Tintenpatronen](#page-47-0)
- [Automatisches Reinigen von Tintenpatronen](#page-47-0)
- [Drucken einer Testseite](#page-48-0)
- [Anzeigen des geschätzten Tintenfüllstands](#page-48-0)
- [Warten des Druckergehäuses](#page-48-0)
- [Entfernen von Tinte von der Haut oder der Kleidung](#page-49-0)
- [Manuelles Reinigen von Tintenpatronen](#page-49-0)
- [Warten von Tintenpatronen](#page-51-0)
- [Drucker-Toolbox](#page-51-0)

### **Einsetzen von Tintenpatronen**

Wenn Sie Tintenpatronen austauschen müssen, achten Sie darauf, dass Sie über die richtigen Tintenpatronen für Ihren Drucker verfügen, und setzen Sie sie in die Patronenhalterung ein.

### **Tintenpatronen**

Setzen Sie die dreifarbige Tintenpatrone immer auf der linken Seite der Tintenpatronenhalterung ein.

Setzen Sie die schwarze Tintenpatrone auf der rechten Seite der Tintenpatronenhalterung ein.

### **Auswahlnummern**

Achten Sie beim Kauf von Ersatzpatronen auf die Auswahlnummer der Patrone.

Die Auswahlnummer finden Sie an drei verschiedenen Stellen:

● Etikett mit Auswahlnummer: Überprüfen Sie das Etikett der Tintenpatrone, die Sie auswechseln möchten.

<span id="page-45-0"></span>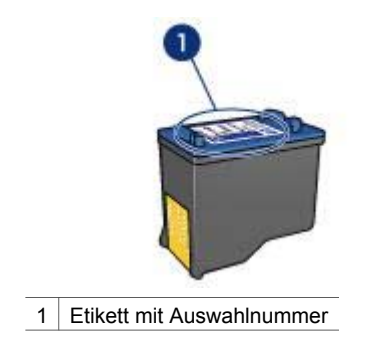

- Druckerdokumentation: Eine Liste der Auswahlnummern für Tintenpatronen finden Sie im Referenzhandbuch, das im Lieferumfang des Druckers enthalten ist.
- Dialogfeld "Informationen für Tintenpatronen": Zum Anzeigen einer Liste der Auswahlnummern für Tintenpatronen öffnen Sie die [Toolbox](#page-51-0) des Druckers, klicken Sie auf das Register **Geschätzter Tintenfüllstand** und anschließend auf die Schaltfläche **Informationen für Tintenpatronen**.

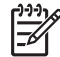

**Hinweis** Diese Funktion ist in Ihrer Betriebsumgebung möglicherweise nicht verfügbar.

### **Tintenreserve-Modus**

Der Drucker kann auch mit nur einer Tintenpatrone betrieben werden. Weitere Informationen finden Sie unter [Tintenreserve-Modus](#page-10-0).

### **Anweisungen zum Einsetzen**

Führen Sie die folgenden Schritte aus, um eine Tintenpatrone einzusetzen:

- 1. Drücken Sie zum Einschalten des Druckers den **Netzschalter**.
- 2. Öffnen Sie die Abdeckung des Druckers. Die Patronenhalterung bewegt sich zur Mitte des Druckers.
- 3. Drücken Sie die Tintenpatrone nach unten, und ziehen Sie sie aus der Patronenhalterung.

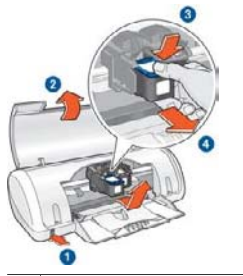

- 1 Drücken Sie den Netzschalter.
- 2 Heben Sie die Abdeckung des Druckers an.
- 3 Drücken Sie die Tintenpatrone nach unten.
- 4 Ziehen Sie die Patrone aus der Halterung.
- 4. Nehmen Sie die Ersatzpatrone aus der Verpackung, und ziehen Sie vorsichtig die Schutzfolie ab. Halten Sie die Patrone so, dass der Kupferstreifen nach unten und zum Drucker zeigt.

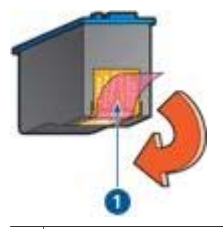

- 1 Entfernen Sie nur die rosafarbene Schutzfolie.
- **Vorsicht** Berühren Sie nicht die Düsen oder die Kupferkontakte der Tintenpatrone. Das Berühren dieser Teile kann zum Verstopfen der Düsen, Versagen der Tintenpatrone oder zu verminderter Leitfähigkeit der elektrischen Kontakte führen. Ziehen Sie nicht die Kupferstreifen ab. Sie dienen als elektrische Kontakte.

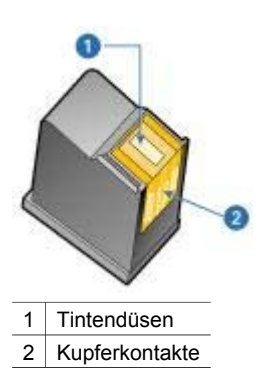

5. Schieben Sie die Patrone leicht schräg nach oben geneigt in die Halterung, bis Sie einen Widerstand spüren.

<span id="page-47-0"></span>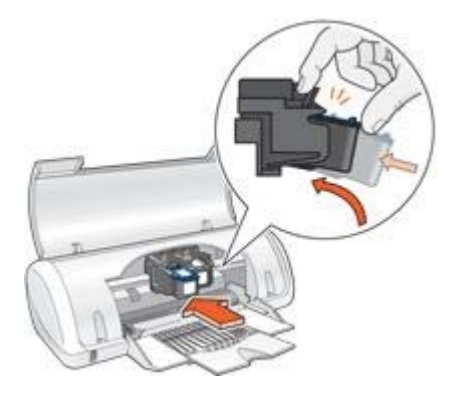

- 6. Drücken Sie die Patrone in die Halterung. Wenn die Tintenpatrone in die Halterung einrastet, hören Sie ein Klicken.
- 7. Schließen Sie die Abdeckung des Druckers.
- 8. Richten Sie die Tintenpatronen aus, um eine optimale Druckqualität zu erzielen.

Informationen zur Lagerung von Tintenpatronen finden Sie unter [Warten von](#page-51-0) [Tintenpatronen.](#page-51-0)

Informationen zum Recycling leerer Tintenpatronen finden Sie unter [Recycling von](#page-72-0) [Tintenpatronen.](#page-72-0)

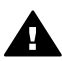

**Warnung** Bewahren Sie neue und gebrauchte Tintenpatronen außerhalb der Reichweite von Kindern auf.

### **Ausrichten von Tintenpatronen**

Richten Sie die Tintenpatronen aus, nachdem Sie sie in den Drucker eingesetzt haben. Dadurch wird eine optimale Druckqualität gewährleistet.

So richten Sie die Tintenpatronen aus:

- 1. Legen Sie Papier im Format Letter oder A4 in das Papierfach ein.
- 2. Öffnen Sie die [Toolbox](#page-51-0) des Druckers.
- 3. Klicken Sie auf **Tintenpatronen ausrichten**.
- 4. Klicken Sie auf **Ausrichten**, und befolgen Sie dann die Anweisungen auf dem Bildschirm.

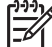

**Hinweis** Diese Funktion ist in Ihrer Betriebsumgebung möglicherweise nicht verfügbar.

### **Automatisches Reinigen von Tintenpatronen**

Wenn Linien oder Punkte auf den gedruckten Seiten fehlen oder die Druckausgabe Streifen enthält, befindet sich möglicherweise [zu wenig Tinte](#page-48-0) in den Tintenpatronen, oder die Tintenpatronen müssen gereinigt werden.

Wenn noch genügend Tinte in den Tintenpatronen enthalten ist, führen Sie die folgenden Schritte aus, um die Tintenpatronen automatisch zu reinigen:

1. Öffnen Sie die [Toolbox](#page-51-0) des Druckers.

- <span id="page-48-0"></span>2. Klicken Sie auf **Tintenpatronen reinigen**.
- 3. Klicken Sie auf **Reinigen**, und befolgen Sie dann die Anweisungen auf dem Bildschirm.

Wenn nach dem Reinigen noch immer Linien und Punkte auf der Druckausgabe fehlen, [ersetzen](#page-44-0) Sie die Tintenpatronen.

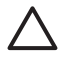

**Vorsicht** Reinigen Sie die Tintenpatronen nur, wenn dies erforderlich ist, da hierbei viel Tinte verbraucht und die Lebensdauer der Patronen verkürzt wird.

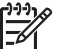

**Hinweis** Diese Funktion ist in Ihrer Betriebsumgebung möglicherweise nicht verfügbar.

### **Drucken einer Testseite**

Gehen Sie anhand der folgenden Anweisungen vor, um eine Testseite zu drucken:

- 1. Öffnen Sie die [Toolbox](#page-51-0) des Druckers.
- 2. Klicken Sie auf die Schaltfläche **Testseite drucken**, und befolgen Sie dann die Anweisungen auf dem Bildschirm.

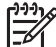

**Hinweis** Diese Funktion ist in Ihrer Betriebsumgebung möglicherweise nicht verfügbar.

### **Anzeigen des geschätzten Tintenfüllstands**

Gehen Sie anhand der folgenden Anweisungen vor, um den geschätzten Tintenfüllstand der im Drucker eingesetzten Tintenpatronen anzuzeigen:

- 1. Öffnen Sie die [Toolbox](#page-51-0) des Druckers.
- 2. Klicken Sie auf das Register **Geschätzter Tintenfüllstand**.

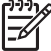

**Hinweis** Wenn die Tintenpatronen bereits vor dem Einsetzen in den Drucker verwendet wurden, wird der jeweilige Tintenfüllstand nicht auf dem Register **Geschätzter Tintenfüllstand** angezeigt.

Auf dem Register **Geschätzter Tintenfüllstand** finden Sie auch Informationen zum Bestellen von Tintenpatronen. Zum Anzeigen dieser Informationen klicken Sie auf die Schaltfläche **Informationen für Tintenpatronen**.

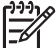

**Hinweis** Diese Funktion ist in Ihrer Betriebsumgebung möglicherweise nicht verfügbar.

### **Warten des Druckergehäuses**

Da der Drucker die Tinte als feinen Nebel auf das Papier sprüht, werden nach einiger Zeit auf dem Druckergehäuse und anderen in der Nähe befindlichen Flächen Tintenablagerungen sichtbar. Zum Entfernen von Flecken oder Tintenresten vom Gehäuse des Druckers sollten Sie ein weiches, mit Wasser angefeuchtetes Tuch verwenden.

<span id="page-49-0"></span>Beachten Sie beim Reinigen des Druckers folgende Hinweise:

- Reinigen Sie *nicht* das Innere des Druckers. Halten Sie alle Flüssigkeiten vom Druckerinneren fern.
- Verwenden Sie *keine* Haushaltsreiniger oder andere Reinigungsmittel. Wenn der Drucker mit einem Haushaltsreiniger oder anderen Reinigungsmitteln in Berührung gekommen ist, wischen Sie das Druckergehäuse mit einem weichen, angefeuchteten Tuch ab.
- Die Schiene, auf der die Patronenhalterung vor und zurück bewegt wird, darf *nicht* geschmiert werden. Die Geräusche bei Bewegung der Patronenhalterung sind normal.

### **Entfernen von Tinte von der Haut oder der Kleidung**

**Zu reinigen Vorgehensweise** Haut Reinigen Sie die entsprechenden Stellen mit einer grobkörnigen Seife. Weiße Textilien Waschen Sie die Textilien mit *kaltem* Wasser und Chlorbleiche. Farbige Textilien Waschen Sie die Textilien mit *kaltem* Wasser und einem ammoniakhaltigen Reinigungsmittel.

Gehen Sie anhand der folgenden Anweisungen vor, um Tinte von der Haut oder der Kleidung zu entfernen:

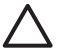

**Vorsicht** Verwenden Sie stets kaltes Wasser, um Tinte aus Textilien zu entfernen. Warmes oder heißes Wasser kann dazu führen, dass sich die Tinte im Stoff festsetzt.

### **Manuelles Reinigen von Tintenpatronen**

Wenn der Drucker in einer staubigen Umgebung eingesetzt wird, können sich feine Schmutzpartikel an den Kontakten der Tintenpatronen festsetzen.

### **Erforderliche Reinigungsmaterialien**

Für die Reinigung der Tintenpatronen benötigen Sie Folgendes:

- Destilliertes Wasser (Normales Leitungswasser kann Verunreinigungen enthalten, die zur Beschädigung der Tintenpatrone führen können.)
- Wattestäbchen oder andere weiche, fusselfreie Materialien, die nicht an der Tintenpatrone haften

Achten Sie darauf, dass die Tinte beim Reinigen nicht an Hände oder Kleidung gelangt.

### **Vorbereitung**

1. Drücken Sie den **Netzschalter**, um den Drucker einzuschalten, und öffnen Sie dann die obere Abdeckung.

Die Patronenhalterung bewegt sich zur Mitte des Druckers.

- 2. Ziehen Sie das Netzkabel aus der Buchse an der Rückseite des Druckers.
- 3. Entfernen Sie die Tintenpatronen, und legen Sie diese mit den Kupferkontakten nach oben auf ein Stück Papier.

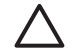

**Vorsicht** Achten Sie darauf, dass sich die Tintenpatronen nicht länger als 30 Minuten außerhalb des Druckers befinden.

#### **Reinigungsanweisungen**

- 1. Befeuchten Sie ein Wattestäbchen mit destilliertem Wasser, und entfernen Sie überschüssiges Wasser durch Zusammendrücken des Stäbchens.
- 2. Reinigen Sie die Vorderseite und die Kanten der Tintenpatrone mit dem Wattestäbchen.

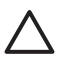

**Vorsicht** Wischen Sie nicht die Düsenplatte ab. Das Berühren der Tintendüsen kann zum Verstopfen der Düsen, Versagen der Tintenpatrone oder zu verminderter Leitfähigkeit der elektrischen Kontakte führen.

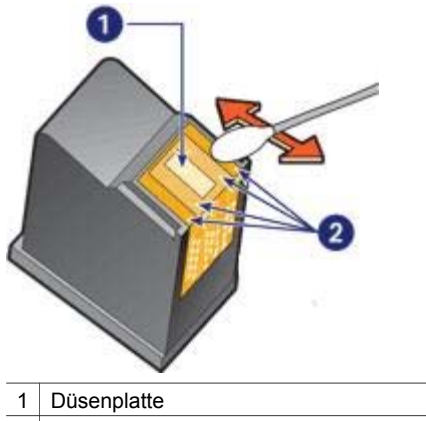

2 Vorderseite und Kanten der Tintenpatrone

- 3. Untersuchen Sie die Vorderseite und die Kanten der Tintenpatrone auf Fasern. Wenn weiterhin Fasern sichtbar sind, wiederholen Sie die Schritte 1 und 2.
- 4. Wiederholen Sie zum Reinigen der anderen Tintenpatrone die Schritte 1 bis 3.
- 5. Wischen Sie die Unterseite der Patronenführung mit sauberen, angefeuchteten Wattestäbchen ab.

Wiederholen Sie diesen Vorgang, bis auf dem Wattestäbchen weder Tintenrückstände noch Staub zu sehen sind.

<span id="page-51-0"></span>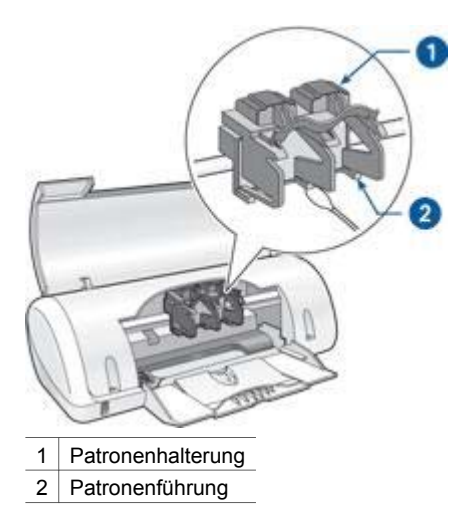

- 6. Setzen Sie die Tintenpatronen wieder in den Drucker ein, und schließen Sie dann die Druckerabdeckung.
- 7. Stecken Sie das Netzkabel wieder in die Buchse an der Rückseite des Druckers.
- 8. Drucken Sie eine [Testseite.](#page-48-0)
- 9. Wiederholen Sie den Reinigungsvorgang, wenn gedruckte Seiten weiterhin Tintenstreifen aufweisen.

### **Warten von Tintenpatronen**

Die folgenden Tipps helfen Ihnen bei der Wartung der HP Tintenpatronen und garantieren eine einheitliche Druckqualität:

- Nehmen Sie die Tintenpatronen erst aus ihrer Verpackung, wenn Sie sie benötigen. Bewahren Sie die Tintenpatronen bei Zimmertemperatur auf (15 bis 25 °C bzw. 59 bis 95 °F).
- Entfernen Sie die Schutzfolie erst von den Tintendüsen, wenn Sie bereit zum Einsetzen der Tintenpatrone sind. Wenn die Schutzfolie von der Tintenpatrone entfernt wurde, versuchen Sie nicht, sie wieder zu befestigen. Beim erneuten Befestigen der Schutzfolie wird die Tintenpatrone beschädigt.

### **Drucker-Toolbox**

Die Toolbox des Druckers verfügt über eine Reihe nützlicher Hilfsmittel, mit denen die Druckerleistung gesteigert werden kann.

Mit der Toolbox des Druckers können Sie die folgenden Aufgaben ausführen:

- [Ausrichten von Tintenpatronen](#page-47-0)
- [Reinigen von Tintenpatronen](#page-47-0)
- **[Drucken einer Testseite](#page-48-0)**
- [Anzeigen des geschätzten Tintenfüllstands](#page-48-0)

### **Verwenden der Toolbox**

Gehen Sie anhand der folgenden Anweisungen vor, um die Toolbox des Druckers zu verwenden:

- 1. Öffnen Sie das Dialogfeld für die [Druckereigenschaften.](#page-41-0)
- 2. Klicken Sie auf das Register **Wartung**, und klicken Sie dann auf die Schaltfläche **Dieses Gerät warten**.

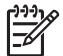

**Hinweis** Diese Funktion ist in Ihrer Betriebsumgebung möglicherweise nicht verfügbar.

# **10 Fehlerbehebung**

- Drucker druckt nicht
- [Papierstau](#page-54-0)
- [Probleme mit dem Papier](#page-56-0)
- [Drucker ist blockiert](#page-57-0)
- [Probleme mit den Tintenpatronen](#page-57-0)
- [Fotos werden nicht ordnungsgemäß gedruckt](#page-59-0)
- [Druckqualität ist schlecht](#page-60-0)
- [Fehlerhaft gedruckte Dokumente](#page-61-0)
- [Probleme mit randlosen Dokumenten](#page-62-0)
- [Fehlermeldungen](#page-65-0)
- [Netz-LED blinkt](#page-67-0)
- [Druck des Dokuments dauert lange](#page-68-0)
- [Wenn weiterhin Probleme auftreten](#page-68-0)

### **Drucker druckt nicht**

### **Überprüfen Sie Folgendes**

Wenn der Drucker nicht druckt, überprüfen Sie, ob die folgenden Bedingungen erfüllt sind:

- Der Drucker ist an die Stromversorgung angeschlossen.
- Alle Verbindungskabel sind fest eingesteckt.
- Der Drucker ist eingeschaltet.
- Es werden die [richtigen Tintenpatronen](#page-44-0) für den Drucker verwendet, und sie sind [richtig eingesetzt.](#page-45-0)
- Das Papier oder andere Druckmedien sind richtig in das Papierfach eingelegt.
- Die Druckerabdeckung ist geschlossen.
- Die hintere Abdeckung ist angebracht.

### **Überprüfen der Netz-LED**

Wenn die Netz-LED blinkt, ist möglicherweise ein Fehler aufgetreten.

Weitere Informationen finden Sie unter [Netz-LED blinkt.](#page-67-0)

### **Überprüfen der Kabelverbindungen des Druckers**

Wenn das Druckerkabel mit einem USB-Hub verbunden ist, liegt eventuell ein Druckkonflikt vor. Der Druckkonflikt kann auf zwei Arten gelöst werden:

- Schließen Sie das USB-Kabel des Druckers direkt an den Computer an.
- Verwenden Sie beim Drucken keine anderen USB-Geräte, die an den Hub angeschlossen sind.

### <span id="page-54-0"></span>**Überprüfen der Druckerwarteschlange**

Der Drucker druckt nicht, wenn in der Druckerwarteschlage ein Druckauftrag blockiert ist. Um einen Druckauftrag zu löschen, der in der Warteschlange blockiert ist, führen Sie die folgenden Schritte aus:

- 1. Klicken Sie unter Windows 2000 auf **Start**, klicken Sie auf **Einstellungen**, und klicken Sie dann auf **Drucker**. Klicken Sie unter Windows XP auf **Start**, und klicken Sie dann auf **Drucker und Faxgeräte**.
- 2. Doppelklicken Sie auf den Namen des HP Deskjet-Druckers.
- 3. Klicken Sie auf das Menü **Drucker**, und klicken Sie dann auf **Drucker anhalten**.
- 4. Klicken Sie erneut auf das Menü **Drucker**, und klicken Sie dann auf **Alle Druckaufträge abbrechen**.
- 5. Klicken Sie auf **Ja**.
- 6. Klicken Sie auf das Menü **Drucker**, und klicken Sie dann auf **Druckvorgang fortsetzen**.
- 7. Wenn sich noch immer Dokumente in der Liste befinden, starten Sie den Computer neu.
- 8. Wenn sich nach dem Neustart noch immer Dokumente in der Liste befinden, wiederholen Sie die Schritte 1-6.

#### **Drucker druckt noch immer nicht**

- 1. Wählen Sie unten das entsprechende Thema aus, das das Problem am besten beschreibt:
	- Papierstau
	- [Meldung "Kein Papier mehr"](#page-56-0)
	- [Drucker ist blockiert](#page-57-0)
- 2. Wenn der Drucker noch immer nicht druckt, fahren Sie den Computer herunter, und starten Sie ihn neu.

### **Papierstau**

Führen Sie die folgenden Schritte aus, um den Papierstau zu beseitigen.

- 1. Entnehmen Sie das Papier aus dem Papierfach.
- 2. Wenn Sie gerade Etiketten drucken, überprüfen Sie, ob sich beim Druckvorgang vielleicht ein Etikett vom Etikettenbogen gelöst hat.
- 3. Schalten Sie den Drucker aus.
- 4. Nehmen Sie die hintere Druckerabdeckung ab. Drücken Sie den Hebel nach rechts, und ziehen Sie die Abdeckung ab.

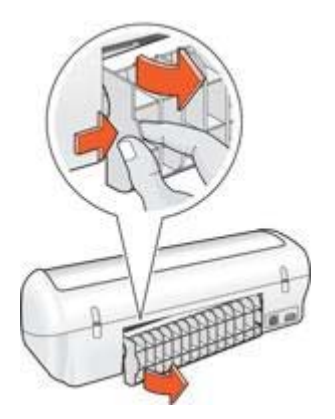

5. Beseitigen Sie den Papierstau aus dem hinteren Teil des Druckers, und bringen Sie die hintere Abdeckung sorgfältig wieder an.

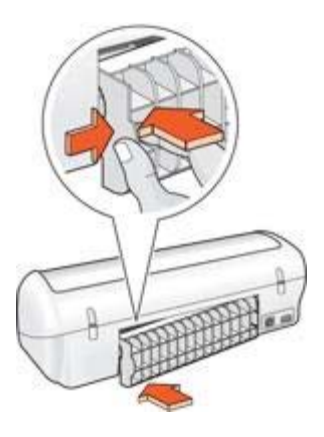

6. Wenn der Papierstau von der Rückseite des Druckers aus nicht beseitigt werden kann, öffnen Sie die Druckerabdeckung, entfernen Sie den Papierstau von der Vorderseite des Druckers aus, und schließen Sie dann die Druckerabdeckung.

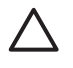

**Vorsicht** Gehen Sie beim Beseitigen des Papierstaus vorsichtig vor, da der Drucker durch das Entfernen von Papier über die Vorderseite beschädigt werden kann.

- 7. Legen Sie wieder Papier in das Papierfach ein.
- 8. Schalten Sie den Drucker ein.
- 9. Drucken Sie das Dokument erneut.

**Hinweis** Wenn häufig Papierstaus auftreten, verwenden Sie schwereres Papier. Spezifikationen zum Papiergewicht finden Sie im Referenzhandbuch.

### <span id="page-56-0"></span>**Probleme mit dem Papier**

#### **Papierzufuhr des Druckers funktioniert nicht**

Verwenden Sie eine oder mehrere der folgenden Lösungsmöglichkeiten:

- Legen Sie weniger Papier in das Papierfach ein.
- Nehmen Sie das Papier aus dem Papierfach, und legen Sie es dann wieder ein.
- Verwenden Sie eine andere Papiersorte.

#### **Meldung "Kein Papier mehr"**

Wenn die Meldung "Kein Papier mehr" angezeigt wird, beachten Sie die folgenden [Richtlinien.](#page-66-0)

#### **Papierstau**

Informationen zum Beseitigen von Papierstaus finden Sie auf der Seite [Papierstau.](#page-54-0)

#### **Es werden mehrere Seiten gleichzeitig bedruckt**

Wenn mehrere Seiten gleichzeitig bedruckt werden, beachten Sie die folgenden Richtlinien.

#### **Es werden mehrere Seiten gleichzeitig bedruckt**

Wenn mehrere Seiten gleichzeitig bedruckt werden, überprüfen Sie Folgendes:

#### **Papiergewicht**

Wenn das Gewicht des verwendeten Papiers geringer als das empfohlene Papiergewicht ist, kann es vorkommen, dass mehrere Seiten gleichzeitig bedruckt werden. Verwenden Sie Papier, dessen Gewicht im Bereich des empfohlenen Gewichts liegt. Angaben zum zulässigen Papiergewicht finden Sie im Referenzhandbuch, das im Lieferumfang des Druckers enthalten ist.

### **Papier wurde möglicherweise nicht richtig eingelegt**

Wenn der Drucker mehrere Seiten gleichzeitig bedruckt, kann dies daran liegen, dass das Papier zu weit in Richtung der Rückseite des Druckers eingelegt ist oder die Papierführung nicht fest am Papier anliegt. Legen Sie das Papier erneut in das Papierfach ein. Schieben Sie das Papier so weit hinein, bis Sie einen Widerstand spüren, und schieben Sie dann die Papierführung fest gegen die Kante des Papierstapels.

Auch wenn unterschiedliche Papiersorten in den Drucker eingelegt wurden, kann es vorkommen, dass mehrere Seiten gleichzeitig bedruckt werden. Beispielsweise könnten Fotopapier und Normalpapier zugleich eingelegt sein. Leeren Sie das Papierfach, und legen Sie nur die Papiersorte ein, die für das zu druckende Dokument geeignet ist.

### <span id="page-57-0"></span>**Drucker ist blockiert**

Wenn der Drucker beim Drucken eines Dokuments blockiert, öffnen Sie die Druckerabdeckung, und ziehen Sie dann das Netzkabel von der Rückseite des Druckers ab.

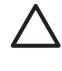

**Vorsicht** Überprüfen Sie zunächst, ob sich lockere oder beschädigte Teile im Drucker befinden. Wenn dies der Fall ist, besuchen Sie die Website [www.hp.com/support](http://h20180.www2.hp.com/apps/Nav?h_pagetype=S-001&h_lang=de&h_product=445465&h_page=hpcom&h_client=), oder wenden Sie sich an HP. Telefonnummern für den Support finden Sie im Referenzhandbuch, das im Lieferumfang des Druckers enthalten ist, oder unter [www.hp.com/support](http://h20180.www2.hp.com/apps/Nav?h_pagetype=S-001&h_lang=de&h_product=445465&h_page=hpcom&h_client=).

Wenn Sie keine lockeren oder beschädigten Teile finden können, führen Sie die folgenden Schritte aus:

- 1. Überprüfen Sie, ob sich Fremdkörper wie Klebeband oder Verpackungsmaterialien im Drucker befinden, durch die die Tintenpatronen blockiert werden, und entfernen Sie diese gegebenenfalls.
- 2. Stellen Sie sicher, dass die Tintenpatronen fest in die Halterung [eingesetzt](#page-44-0) sind.
- 3. Stellen Sie sicher, dass die dreifarbige Tintenpatrone auf der linken Seite der Halterung und die schwarze Tintenpatrone auf der rechten Seite der Halterung [eingesetzt](#page-44-0) sind.
- 4. Überprüfen Sie, ob ein [Papierstau](#page-54-0) vorliegt, und beseitigen Sie diesen gegebenenfalls.
- 5. Senken Sie die Abdeckung des Druckers ab.
- 6. Schließen Sie das Netzkabel an der Rückseite des Druckers an, und schalten Sie dann den Drucker ein.

### **Probleme mit den Tintenpatronen**

### **Falsche Tintenpatrone**

Der Drucker kann nur drucken, wenn die richtigen Tintenpatronen eingesetzt sind. Wenn Sie eine Fehlermeldung zu den Tintenpatronen erhalten, ist mindestens eine der Tintenpatronen nicht für den Drucker geeignet.

So überprüfen Sie, ob die richtigen Tintenpatronen eingesetzt sind:

- 1. Öffnen Sie die Abdeckung des Druckers.
- 2. Lesen Sie die Auswahlnummer auf dem Etikett der Tintenpatrone.

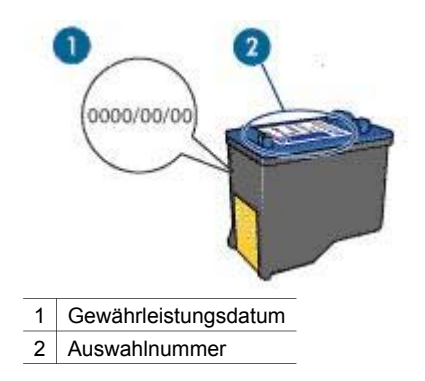

- 3. Beachten Sie die Liste der Tintenpatronen, die für den Drucker verwendet werden können.
	- a. Öffnen Sie die [Toolbox](#page-51-0) des Druckers.
	- b. Klicken Sie auf das Register **Geschätzter Tintenfüllstand**.
	- c. Klicken Sie auf die Schaltfläche **Informationen für Tintenpatronen**, und zeigen Sie die Liste mit Auswahlnummern für Tintenpatronen an. Diese Auswahlnummern werden auch im Referenzhandbuch aufgeführt, das im Lieferumfang des Druckers enthalten ist.
- 4. Überprüfen Sie das Gewährleistungsdatum auf der Tintenpatrone.
- 5. Wenn die Auswahlnummer der Tintenpatrone falsch ist oder die Gewährleistungsfrist überschritten wurde, [setzen Sie eine neue Tintenpatrone ein.](#page-45-0)
- 6. Schließen Sie die Abdeckung des Druckers. Wenn die Netz-LED nicht blinkt, ist das Problem behoben. Wenn die Netz-LED blinkt, wenden Sie sich an den technischen Support von HP unter [www.hp.com/support](http://h20180.www2.hp.com/apps/Nav?h_pagetype=S-001&h_lang=de&h_product=445465&h_page=hpcom&h_client=).

### **Meldung "Problem mit der Tintenpatrone"**

Wenn Sie eine Meldung erhalten, dass ein Problem mit einer der Tintenpatronen vorliegt, führen Sie die folgenden Schritte aus:

- 1. Öffnen Sie die Druckerabdeckung, und entfernen Sie die Tintenpatrone, die in der Fehlermeldung angegeben wurde.
- 2. [Setzen Sie die Tintenpatrone wieder ein.](#page-45-0) Wenn die Netz-LED nicht blinkt, ist das Problem behoben. Wenn die Netz-LED blinkt, fahren Sie mit dem nächsten Schritt fort.
- 3. Führen Sie eine [manuelle Reinigung](#page-49-0) der Tintenpatrone aus.
- 4. Setzen Sie die Tintenpatrone wieder in den Drucker ein, und schließen Sie die Abdeckung des Druckers.

Wenn die Netz-LED noch immer blinkt, ist die Tintenpatrone fehlerhaft und muss [ersetzt](#page-44-0) werden.

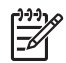

**Hinweis** Wenn Sie über keine Ersatztintenpatrone verfügen, können Sie mit einer der Tintenpatronen im [Tintenreserve-Modus](#page-10-0) drucken.

5. Wenn die Netz-LED nach dem Austauschen der Tintenpatrone noch immer blinkt, wenden Sie sich an den technischen Support von HP unter [www.hp.com/support.](http://h20180.www2.hp.com/apps/Nav?h_pagetype=S-001&h_lang=de&h_product=445465&h_page=hpcom&h_client=)

### <span id="page-59-0"></span>**Meldung "Drucken im Tintenreserve-Modus"**

Wenn der Drucker feststellt, dass nur eine Tintenpatrone eingesetzt ist, wird der Tintenreserve-Modus gestartet. In diesem Druckmodus können Sie mit einer einzigen Tintenpatrone drucken. Allerdings werden die Druckgeschwindigkeit und die Qualität der Druckausgaben verringert.

Wenn Sie die Meldung zum Drucken im Tintenreserve-Modus erhalten und im Drucker zwei Tintenpatronen eingesetzt sind, stellen Sie sicher, dass von beiden Tintenpatronen die Schutzfolie abgezogen wurde. Wenn die Schutzfolie die Kontakte der Tintenpatrone bedeckt, kann der Drucker nicht erkennen, dass die Tintenpatrone eingesetzt ist.

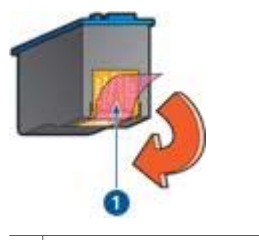

1 Entfernen der rosafarbenen Schutzfolie

### **Meldung "Tintenpatrone befindet sich in der falschen Halterung"**

Wenn Sie diese Fehlermeldung erhalten, ist die Tintenpatrone auf der falschen Seite der Patronenhalterung eingesetzt.

Setzen Sie die dreifarbige Tintenpatrone immer in das *linke* Fach der Patronenhalterung ein.

Setzen Sie die schwarze Tintenpatrone in das *rechte* Fach der Patronenhalterung ein.

### **Fotos werden nicht ordnungsgemäß gedruckt**

### **Überprüfen Sie das Papierfach**

- 1. Achten Sie darauf, dass das Fotopapier mit der zu bedruckenden Seite nach unten in das Papierfach eingelegt ist.
- 2. Schieben Sie das Papier bis zum Anschlag nach vorn.
- 3. Schieben Sie die Papierführung fest gegen die Kante des Papiers. Dabei darf es nicht zum Biegen oder Wellen des Papiers kommen.

### **Überprüfen Sie die Druckereigenschaften**

Öffnen Sie das Dialogfeld für die [Druckereigenschaften,](#page-41-0) und überprüfen Sie die folgenden Einstellungen:

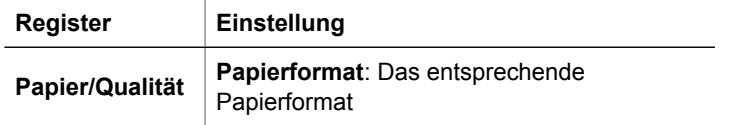

<span id="page-60-0"></span>(Fortsetzung)

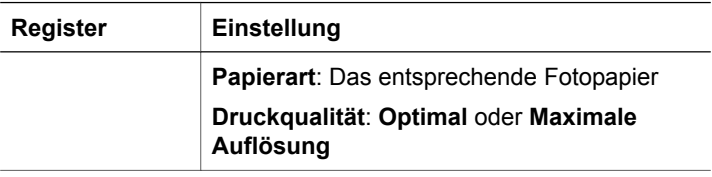

### **Druckqualität ist schlecht**

### **Streifen und fehlende Linien**

Wenn Linien oder Punkte auf den gedruckten Seiten fehlen oder die Druckausgabe Streifen aufweist, befindet sich möglicherweise [wenig Tinte](#page-48-0) in den Tintenpatronen oder die Tintenpatronen müssen [gereinigt](#page-47-0) werden.

### **Druckausgabe ist blass**

- Vergewissern Sie sich, dass beide Tintenpatronen noch [genügend Tinte](#page-48-0) enthalten. Wenn eine Tintenpatrone nur noch sehr wenig Tinte enthält, muss sie möglicherweise ersetzt werden. Die richtigen Teilenummern finden Sie im Referenzhandbuch, das im Lieferumfang des Druckers enthalten ist.
- Vergewissern Sie sich, dass eine schwarze Tintenpatrone eingesetzt wurde. Wenn Text und Bilder in Schwarzweiß auf den gedruckten Seiten blass erscheinen, drucken Sie möglicherweise nur mit der dreifarbigen Tintenpatrone. Setzen Sie für optimale Qualität beim Schwarzweißdruck zusätzlich eine schwarze Tintenpatrone ein.
- Stellen Sie sicher, dass die Schutzfolie von den Tintenpatronen abgezogen wurde.

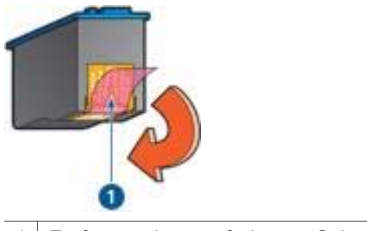

1 Entfernen der rosafarbenen Schutzfolie

● Wählen Sie eine höhere Einstellung für die [Druckqualität](#page-35-0) aus.

### **Es werden leere Seiten gedruckt**

Möglicherweise befindet sich die Schutzfolie noch an den Tintenpatronen. Stellen Sie sicher, dass die Schutzfolie von den Tintenpatronen entfernt wurde.

<span id="page-61-0"></span>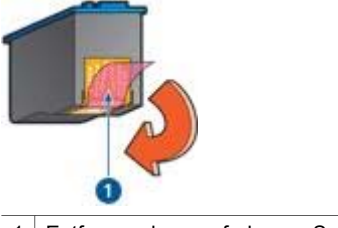

- 1 Entfernen der rosafarbenen Schutzfolie
- Möglicherweise sind die Tintenpatronen [leer](#page-48-0). Wechseln Sie eine oder die beiden leeren Tintenpatronen aus.

### **Fehlerhaft gedruckte Dokumente**

### **Text und Bilder sind falsch ausgerichtet**

Wenn auf Ihren Druckausgaben Text und Bilder falsch ausgerichtet sind, [richten Sie](#page-47-0) [die Tintenpatronen aus](#page-47-0).

### **Dokument wird schräg oder nicht zentriert gedruckt**

- 1. Vergewissern Sie sich, dass sich nur eine Papiersorte im Papierfach befindet und dass das Papier richtig eingelegt ist.
- 2. Achten Sie darauf, dass die Papierführung fest an der Kante des Papiers anliegt.
- 3. Drucken Sie das Dokument erneut.

### **Teile des Dokuments fehlen oder sind falsch positioniert**

Öffnen Sie das Dialogfeld für die [Druckereigenschaften,](#page-41-0) und überprüfen Sie die folgenden Optionen:

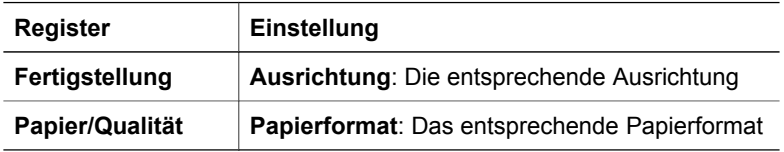

#### **Briefumschlag wird schräg gedruckt**

- 1. Stecken Sie die Umschlagklappe in den Briefumschlag, bevor Sie diesen in den Drucker einlegen.
- 2. Stellen Sie sicher, dass die Papierführung fest an der Kante des Briefumschlags anliegt.
- 3. Drucken Sie den Briefumschlag erneut.

### **Neue Druckeinstellungen wurden im Dokument nicht übernommen**

Möglicherweise sind die Druckereinstellungen und die Druckeinstellungen in der Anwendung jeweils unterschiedlich. Wählen Sie die gewünschten Einstellungen in der entsprechenden Anwendung aus.

### <span id="page-62-0"></span>**Probleme mit randlosen Dokumenten**

### **Richtlinien für den randlosen Druck**

Beachten Sie beim Drucken randloser Fotos oder Prospekte die folgenden Richtlinien:

- Stellen Sie sicher, dass das auf dem Register **Shortcuts zum Drucken** in der Dropdown-Liste **Papierformat** festgelegte Papierformat mit dem Format des im Papierfach eingelegten Papiers übereinstimmt.
- Wählen Sie auf dem Register **Shortcuts zum Drucken** in der Dropdown-Liste **Papiersorte** die entsprechende Papiersorte aus.
- Drucken Sie keine randlosen Dokumente im [Tintenreserve-Modus](#page-10-0). Sorgen Sie dafür, dass beim Drucken von randlosen Dokumenten immer zwei Tintenpatronen im Drucker eingesetzt sind.

### **Bild wird schräg gedruckt**

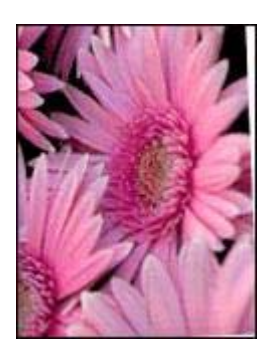

Stellen Sie sicher, dass das Problem nicht beim Quellbild liegt. Wenn Sie beispielsweise ein gescanntes Bild drucken, überprüfen Sie, ob das Bild nicht bereits schräg eingescannt wurde.

Wenn das Problem nicht beim Quellbild liegt, führen Sie die folgenden Schritte aus:

- 1. Entnehmen Sie sämtliches Papier aus dem Papierfach.
- 2. Legen Sie das Fotopapier richtig in das Papierfach ein.
- 3. Achten Sie darauf, dass die Papierführung fest an der Kante des Papiers anliegt.
- 4. Befolgen Sie die Anweisungen zum Einlegen der jeweiligen Papiersorte.

### **Rand des Fotos erscheint blass**

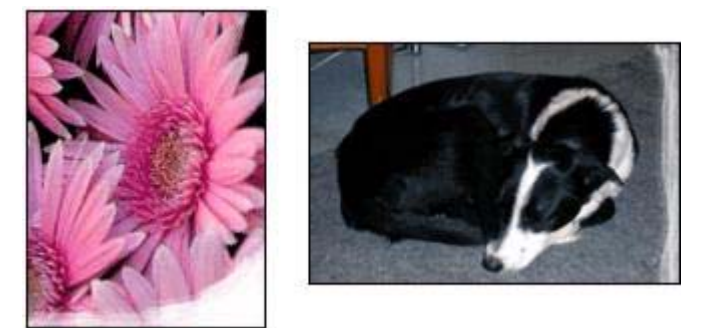

Vergewissern Sie sich, dass das Fotopapier nicht gewellt ist. Wenn das Fotopapier gewellt ist, legen Sie es in eine Plastikhülle, und biegen Sie es vorsichtig in die Gegenrichtung der Wellung, bis das Papier wieder glatt ist. Falls das Problem weiterhin auftritt, verwenden Sie nicht gewelltes Fotopapier.

Anweisungen dazu, wie Sie das Wellen von Fotopapier vermeiden, finden Sie auf der Seite [Lagerung und Behandlung von Fotopapier](#page-18-0).

#### **Foto hat einen unerwünschten Rand**

Wenn das Foto mit einem unerwünschten Rand gedruckt wird, beachten Sie die folgenden Richtlinien.

### **Foto hat einen unerwünschten Rand**

Die folgenden Bedingungen können zu einem unerwünschten Rand führen.

### **Kleinformatiges Fotopapier**

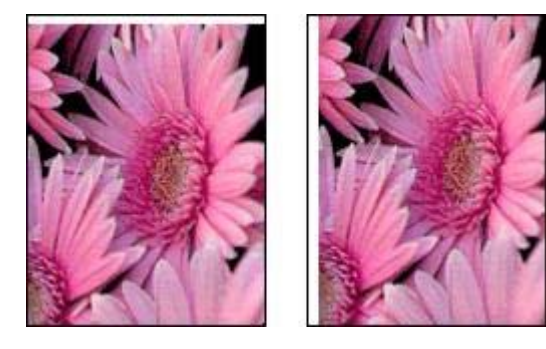

Wenn das Bild mit einem unerwünschten Rand gedruckt wird, führen Sie zur Problembehebung die folgenden Schritte aus:

- [Richten Sie die Tintenpatronen aus.](#page-47-0)
- Öffnen Sie das Dialogfeld für die [Druckereigenschaften,](#page-41-0) klicken Sie auf das Register **Papier/Qualität**, und überprüfen Sie, ob das ausgewählte Papierformat mit dem für das Foto festgelegten Papierformat und dem Format des im Drucker eingelegten Papiers übereinstimmt.
- Öffnen Sie das Dialogfeld für die [Druckereigenschaften,](#page-41-0) klicken Sie auf das Register **Papier/Qualität**, und aktivieren Sie dann das Kontrollkästchen **Automatisch randlos anpassen**.
- Vergewissern Sie sich, dass die verwendete Softwareanwendung randloses Drucken unterstützt.

#### **Kleinformatiges Fotopapier mit Abreißstreifen**

Wenn sich der Rand unterhalb der Abrisskante des Abreißstreifens befindet, entfernen Sie den Streifen.

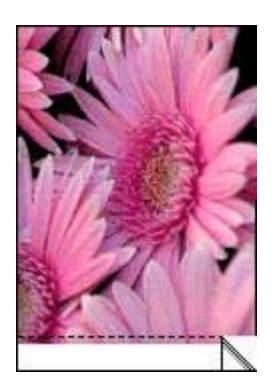

Wenn sich der Rand oberhalb der Abrisskante des Abreißstreifens befindet, [richten](#page-47-0) [Sie die Tintenpatronen aus.](#page-47-0)

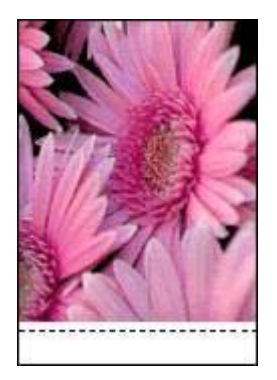

### <span id="page-65-0"></span>**Fehlermeldungen**

#### **Meldung "Kein Papier mehr"**

Wenn die Meldung "Kein Papier mehr" angezeigt wird, beachten Sie die folgenden [Richtlinien.](#page-66-0)

#### **Meldung "Fehler beim Schreiben auf USB-Anschluss"**

Der Drucker empfängt möglicherweise keine korrekten Daten von einem anderen USB-Gerät oder dem USB-Hub. Schließen Sie den Drucker direkt an den USB-Anschluss des Computers an.

#### **Meldung "Bidirektionale Kommunikation nicht möglich" oder "Drucker reagiert nicht"**

Wenn das verwendete USB-Kabel zu lang ist, kann der Drucker möglicherweise nicht mit dem Computer kommunizieren.

Wenn diese Fehlermeldung angezeigt wird, stellen Sie sicher, dass das USB-Kabel nicht mehr als 5 m lang ist.

#### **Fehlermeldung bei blinkender Netz-LED**

Lesen Sie die Fehlermeldung, in der das Problem und die entsprechende Lösung angegeben ist.

Weitere Informationen finden Sie unter [Netz-LED blinkt.](#page-67-0)

### **Meldung "Falsche Tintenpatrone"**

Der Drucker kann nur drucken, wenn die richtigen Tintenpatronen eingesetzt sind. Wenn die Meldung "Falsche Tintenpatrone" angezeigt wird, [gehen Sie anhand der](#page-44-0) [folgenden Anweisungen vor](#page-44-0).

#### **Meldung "Problem mit der Tintenpatrone"**

Wenn Sie in einer Meldung darüber informiert werden, dass ein Problem mit der Tintenpatrone vorliegt, ist die entsprechende Tintenpatrone möglicherweise fehlerhaft. Gehen Sie anhand der [folgenden Anweisungen](#page-44-0) vor, um das Problem zu beheben.

#### **Meldung "Tintenpatronenhalterung ist blockiert"**

Führen Sie die [folgenden Schritte](#page-57-0) aus, wenn der Drucker beim Drucken eines Dokuments blockiert.

#### **Meldung "Tintenpatrone befindet sich in der falschen Halterung"**

Wenn Sie diese Fehlermeldung erhalten, ist die Tintenpatrone auf der falschen Seite der Patronenhalterung eingesetzt.

Setzen Sie die dreifarbige Tintenpatrone immer in das *linke* Fach der Patronenhalterung ein.

Setzen Sie die schwarze Tintenpatrone in das *rechte* Fach der Patronenhalterung ein.

### <span id="page-66-0"></span>**Meldung "Drucken im Tintenreserve-Modus"**

Wenn der Drucker feststellt, dass nur eine Tintenpatrone eingesetzt ist, wird der Tintenreserve-Modus gestartet. In diesem Druckmodus können Sie mit einer einzigen Tintenpatrone drucken. Allerdings werden die Druckgeschwindigkeit und die Qualität der Druckausgaben verringert.

Wenn Sie die Meldung zum Drucken im Tintenreserve-Modus erhalten und im Drucker zwei Tintenpatronen eingesetzt sind, stellen Sie sicher, dass von beiden Tintenpatronen die Schutzfolie abgezogen wurde. Wenn die Schutzfolie die Kontakte der Tintenpatrone bedeckt, kann der Drucker nicht erkennen, dass die Tintenpatrone eingesetzt ist.

### **Meldung "Kein Papier mehr"**

Führen Sie die Schritte aus, die unter dem jeweiligen Thema aufgeführt sind.

### **Wenn Papier im Papierfach eingelegt ist**

- 1. Überprüfen Sie Folgendes:
	- Es befindet sich genügend Papier im Papierfach (mindestens 10 Blatt).
	- Das Papierfach ist nicht übermäßig voll.
	- Der Papierstapel berührt die Rückseite des Papierfachs.
- 2. Schieben Sie die Papierführung fest gegen die Kante des Papiers.
- 3. Klicken Sie auf **Weiter**, um den Druckvorgang fortzusetzen.

### **Wenn das Papierfach leer ist**

- 1. Legen Sie Papier in das Papierfach ein.
- 2. Schieben Sie das Papier bis zum Anschlag nach vorn.
- 3. Schieben Sie die Papierführung fest gegen die Kante des Papiers.
- 4. Klicken Sie auf **Weiter**, um den Druckvorgang fortzusetzen.

### <span id="page-67-0"></span>**Netz-LED blinkt**

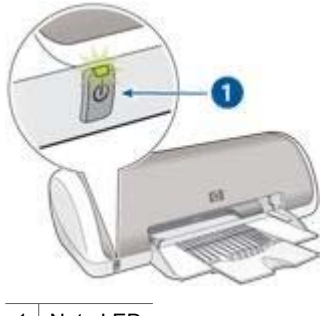

1 Netz-LED

- Wenn die Netz-LED **leuchtet**, druckt der Drucker entweder gerade, oder er ist druckbereit.
- Wenn die Netz-LED nicht leuchtet, ist der Drucker ausgeschaltet.
- Wenn die Netz-LED **blinkt**, beachten Sie die folgenden Informationen.

### **Bedeutung des Blinksignals**

Für das Blinken der Netz-LED können verschiedene Gründe vorliegen:

- Die Druckerabdeckung ist offen.
- Es ist kein Papier eingelegt.
- Es liegt ein Problem mit dem Drucker (z.B. ein [Papierstau\)](#page-54-0) oder mit einer Tintenpatrone vor.

### **Wenn eine Fehlermeldung angezeigt wird**

Lesen Sie die Fehlermeldung, in der das Problem und die entsprechende Lösung angegeben ist.

### **Wenn keine Fehlermeldung angezeigt wird**

Überprüfen Sie den Druckerstatus mit Hilfe der Druckertools. Für die Verwendung dieser Tools öffnen Sie das Dialogfeld für die [Druckereigenschaften](#page-41-0), klicken Sie auf das Register **Wartung** und dann auf die Schaltfläche **Dieses Gerät warten**.

Mit den Druckertools können Sie die folgenden Aufgaben ausführen:

- Anzeigen des Tintenfüllstands
- Reinigen der Tintenpatronen
- Kalibrieren des Druckers
- Drucken einer Testseite
- Bei Bedarf lassen sich auch andere Funktionen ausführen.

### <span id="page-68-0"></span>**Druck des Dokuments dauert lange**

### **Mehrere Anwendungen sind geöffnet**

Der Computer verfügt nicht über genügend Ressourcen, damit der Drucker mit optimaler Geschwindigkeit drucken kann.

Schließen Sie während des Druckvorgangs alle nicht benötigten Anwendungen, um die Druckgeschwindigkeit zu erhöhen.

#### **Als Druckmodus ist "Optimal" oder "Maximale Auflösung" ausgewählt**

Wenn als Druckqualität "Optimal" oder "Maximale Auflösung" ausgewählt wurde, verringert sich die Druckgeschwindigkeit. Wählen Sie einen anderen Modus für die Druckqualität aus, wenn Sie die Druckgeschwindigkeit erhöhen möchten.

#### **Drucker druckt im Tintenreserve-Modus**

Beim Drucken im [Tintenreserve-Modus](#page-10-0) druckt der Drucker möglicherweise langsamer.

Zur Erhöhung der Druckgeschwindigkeit sollten Sie daher zwei Tintenpatronen einsetzen.

#### **Druckersoftware ist veraltet**

Möglicherweise ist eine veraltete Druckersoftware installiert.

Informationen zum Aktualisieren der Druckersoftware finden Sie auf der Seite [Herunterladen von Updates zur Druckersoftware](#page-42-0).

#### **Computer entspricht nicht den Systemanforderungen**

Wenn der Computer nicht über genügend Arbeitsspeicher verfügt oder auf der Festplatte nur wenig Speicherplatz verfügbar ist, nimmt die Verarbeitung der Daten für den Druckvorgang mehr Zeit in Anspruch.

1. Überprüfen Sie, ob der Arbeitsspeicher und der Festplattenspeicher des Computers sowie die Geschwindigkeit des Prozessors den Systemanforderungen entsprechen.

Die Systemanforderungen sind im Referenzhandbuch aufgeführt, das im Lieferumfang des Druckers enthalten ist.

2. Geben Sie Speicherplatz auf der Festplatte frei. Löschen Sie dazu nicht mehr benötigte Dateien.

### **Wenn weiterhin Probleme auftreten**

Wenn noch immer Probleme auftreten, nachdem Sie die Themen zur Fehlerbehebung durchgearbeitet haben, fahren Sie den Computer herunter, und starten Sie ihn neu.

Wenn Sie nach dem Neustart des Computers noch immer Fragen haben, wenden Sie sich an den technischen Support von HP unter [www.hp.com/support](http://h20180.www2.hp.com/apps/Nav?h_pagetype=S-001&h_lang=de&h_product=445465&h_page=hpcom&h_client=).

# **11 Verbrauchsmaterial**

- Papier
- USB-Kabel

### **Papier**

Druckmedien wie HP Premium Papier, HP Premium Inkjet-Transparentfolien, HP Transferpapier zum Aufbügeln oder HP Grußkarten können Sie unter [www.hp.com](http://www.hp.com) bestellen.

Wählen Sie Ihr Land/Ihre Region aus, und klicken Sie auf die Verknüpfung zum Einkaufen.

### **USB-Kabel**

HP USB-Kabel C6518A, A-B, 2 Meter

# **12 Spezifikationen**

● Druckerspezifikationen

### **Druckerspezifikationen**

Die vollständigen technischen Daten des Druckers finden Sie im Referenzhandbuch, das im Lieferumfang des Druckers enthalten ist. Darin finden Sie u.a. folgende Angaben:

- Sorten, Formate und Gewichte von Papier und anderen Druckmedien, die mit dem Drucker verwendet werden können
- Druckgeschwindigkeiten und Auflösungen
- Netzspannung
- Anforderungen an das Betriebssystem des Computers

## **13 Informationen zur Umweltverträglichkeit**

- Umweltverträglichkeitserklärung
- [Recycling von Tintenpatronen](#page-72-0)

### **Umweltverträglichkeitserklärung**

Hewlett-Packard verbessert fortlaufend die Entwicklungsverfahren für HP Deskjet-Drucker, um die Umweltbelastungen bei der Herstellung, beim Versand und beim Einsatz der Drucker so gering wie möglich zu halten.

### **Rohstoffeinsparung und Verzicht auf umweltschädliche Stoffe**

**Papierverbrauch:** Dieser Drucker für die Verwendung von Recyclingpapier (nach EN 12281:2002) geeignet.

**Recyclingpapier:** Alle Unterlagen für diesen Drucker wurden auf Recyclingpapier gedruckt.

**Ozon:** Hewlett-Packard verzichtet bei der Herstellung aller Produkte auf ozonschädigende Chemikalien (z.B. FCKW).

### **Recycling**

Der Drucker kann recycelt werden. Die Anzahl der verwendeten Materialien wurde auf ein Minimum reduziert, ohne die Funktionalität und Zuverlässigkeit des Druckers einzuschränken. Verbundstoffe wurden so entwickelt, dass sie einfach zu trennen sind. Die Befestigungs- und Verbindungsteile sind gut sichtbar, leicht zugänglich und können mit regulären Werkzeugen demontiert werden. Wichtige Komponenten wurden so entwickelt, dass bei Demontage- und Reparaturarbeiten leicht darauf zugegriffen werden kann.

**Druckerverpackung:** Die Verpackungsmaterialien für diesen Drucker wurden speziell ausgewählt, um den besten Versandschutz bei möglichst geringen Kosten zu bieten, mögliche Umweltbelastungen auf ein Minimum zu reduzieren und das Recycling zu erleichtern. Das robuste Design der HP Deskjet-Drucker trägt dazu bei, dass sowohl der Verpackungsaufwand als auch die Gefahr möglicher Schäden am Gerät reduziert werden können.

**Kunststoffteile:** Alle größeren Kunststoffteile wurden den internationalen Normen entsprechend gekennzeichnet. Alle für das Gehäuse und die Bodenplatte verwendeten Kunststoffteile sind technisch für das Recycling geeignet und bestehen aus nur einer Polymersorte.
<span id="page-72-0"></span>**Produkthaltbarkeit:** Hewlett-Packard bietet die folgenden Serviceleistungen, damit Sie Ihren HP Deskjet-Drucker möglichst lange verwenden können:

- **Erweiterte Gewährleistung:** Ausführliche Informationen finden Sie im Referenzhandbuch, das im Lieferumfang des Druckers enthalten ist.
- **Ersatzteile und Verbrauchsmaterial** sind nach Einstellung der Produktion für einen begrenzten Zeitraum weiterhin verfügbar.
- **Produktrücknahme:** Informationen zur Rücknahme und Entsorgung des Produkts finden Sie im Internet unter [www.hp.com/recycle](http://www.hp.com/recycle). Informationen zum Zurücksenden leerer Tintenpatronen an HP erhalten Sie unter Recycling von Tintenpatronen.

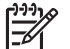

**Hinweis** Die erweiterte Gewährleistung und die Optionen zur Produktrückgabe sind nicht in allen Ländern/Regionen verfügbar.

# **Informationen zum Recycling in der Europäischen Union**

**Wichtige Informationen zum Recycling für Kunden in der Europäischen Union:** Aus Umweltschutzgründen muss dieses Produkt entsprechend den gesetzlichen Bestimmungen entsorgt werden. Das Symbol unten gibt an, dass dieses Produkt einer gesonderten Entsorgung bedarf. Geben Sie das Produkt zur ordnungsgemäßen Entsorgung bei einer autorisierten Sammelstelle in Ihrer Nähe ab. Weitere Informationen zu Rückgabe und Recycling von HP Produkten finden Sie unter [www.hp.com/hpinfo/globalcitizenship/environment/recycle/index.html.](http://www.hp.com/hpinfo/globalcitizenship/environment/recycle/index.html)

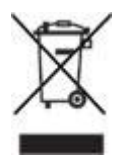

# **Energieverbrauch**

Dieser Drucker wurde für einen sparsamen Energieverbrauch entwickelt. Dadurch werden nicht nur Rohstoffe eingespart, sondern auch die Kosten für den Einsatz des Druckers gesenkt, ohne dessen Leistungsfähigkeit einzuschränken.

**Energieverbrauch im Standbymodus:** Technische Daten zum Energieverbrauch finden Sie im Referenzhandbuch.

**Energieverbrauch im ausgeschalteten Zustand:** Der Drucker verbraucht auch im ausgeschalteten Zustand noch eine geringe Menge Strom. Der Energieverbrauch kann völlig unterbunden werden, indem Sie den Drucker ausschalten und anschließend das Netzkabel aus der Steckdose ziehen.

# **Recycling von Tintenpatronen**

Kunden, die HP Tintenpatronen recyceln möchten, können das HP Planet Partners-Programm für Tintenpatronen nutzen. HP bietet dieses Programm in mehr Ländern/ Regionen der Welt an als jeder andere Hersteller von Tintenpatronen. Dieses Programm steht Kunden von HP als umweltfreundliche und umweltbewusste Lösung für den Umgang mit diesen Produkten zur Verfügung.

Wenn Sie an diesem Programm teilnehmen möchten, befolgen Sie die entsprechenden Anweisungen auf der HP Website unter folgender Adresse: [www.hp.com/recycle.](http://www.hp.com/recycle) Dieser Service ist nicht in allen Ländern/Regionen verfügbar. Kunden müssen unter Umständen ihren Namen, ihre Telefonnummer und ihre Anschrift angeben.

Da die Recycling-Verfahren bei HP auf bestimmte Materialien zugeschnitten sind, können Patronen von Drittanbietern nicht zurückgenommen werden. Da die Endprodukte dieser Verfahren zur Herstellung neuer Produkte verwendet werden, muss HP die Konsistenz der Materialzusammensetzung gewährleisten. Daher werden für das Recycling nur HP Originalpatronen verwendet. Nachgefüllte Patronen werden von diesem Programm nicht berücksichtigt.

Die zurückgegebenen Patronen werden so aufbereitet, dass sie zur Herstellung neuer Produkte verwendet werden können. Beispiele hierfür sind Teile für die Automobilindustrie und die Schaltkreisherstellung, Kupferdrähte, Stahlbleche sowie in der Elektronikindustrie verwendete hochwertige Werkstoffe. Je nach Modell kann HP bis zu 65 % des Gewichts einer Tintenpatrone recyceln. Die verbleibenden, nicht recycelbaren Teile (Tinte, Schaumstoff- und zusammengesetzte Teile) werden umweltverträglich entsorgt.

# **Index**

# **A**

Allgemeines normales Drucken [33](#page-34-0) Auflösung, maximal [16](#page-17-0) Ausrichten von Tintenpatronen [46](#page-47-0)

# **B**

Begriffe und Konventionen im Handbuch [2](#page-1-0) Beidseitiger Druck [38](#page-39-0) Benutzerdefiniertes Papierformat [36](#page-37-0) Briefe, drucken [19](#page-20-0) Briefumschläge, drucken [21](#page-22-0) Broschüren, drucken [27](#page-28-0)

# **D**

Digitale Fotos [15](#page-16-0) Digitaler Blitz [15](#page-16-0) Direkthilfe [40](#page-41-0) Dokumente, drucken [20](#page-21-0) Druckaufgaben-Schnelleinstellungen [36](#page-37-0) Druck des Dokuments dauert lange "Optimal" oder "Maximale Auflösung" ist ausgewählt [67](#page-68-0) Computer entspricht nicht den Systemanforderungen [67](#page-68-0) Drucker druckt im Tintenreserve-Modus [67](#page-68-0) Druckersoftware ist veraltet [67](#page-68-0) Mehrere Anwendungen sind geöffnet [67](#page-68-0) Druckeinstellungen ändern [40](#page-41-0) Standardeinstellungen [33](#page-34-0) Drucken 4800 x 1200 dpi (optimiert) [16](#page-17-0) allgemeines normales Drucken [33](#page-34-0)

Auswählen einer Papiersorte [36](#page-37-0) beidseitiger Druck [38](#page-39-0) benutzerdefiniertes Papierformat [36](#page-37-0) Briefe [19](#page-20-0) Briefumschläge [21](#page-22-0) Broschüren [27](#page-28-0) digitale Fotos [15](#page-16-0) Dokumente [20](#page-21-0) Druckaufgaben-Schnelleinstellungen [36](#page-37-0) Druckeinstellungen [40](#page-41-0) Drucken von Präsentationen [33](#page-34-0) Druckqualität [34](#page-35-0) E-Mails [18](#page-19-0) Etiketten [25](#page-26-0) EXIF-Druck [16](#page-17-0) Festlegen der Seitenreihenfolge [34](#page-35-0) Fotos [11](#page-12-0) Fotos mit Rand [13](#page-14-0) Grußkarten [22](#page-23-0) hohe Qualität [16](#page-17-0) Karteikarten und kleinformatige Druckmedien [26](#page-27-0) maximale Auflösung [16](#page-17-0) mehrere Seiten auf einem Blatt [35](#page-36-0) mit einer Tintenpatrone [9](#page-10-0) PhotoRFt [15](#page-16-0) Poster [28](#page-29-0) Postkarten [23](#page-24-0) Prospekte [22](#page-23-0) randlose Fotos [11](#page-12-0) schnell (Sparbetrieb) [32](#page-33-0) Seitenansicht [35](#page-36-0) Tipps [32](#page-33-0) Transferpapier zum Aufbügeln [30](#page-31-0) Transparentfolien [24](#page-25-0) Drucker druckt nicht [52](#page-53-0) Druckereigenschaften [40](#page-41-0) Druckerfunktionen [5](#page-6-0) Drucker ist blockiert [56](#page-57-0)

Druckersoftware-Updates, herunterladen [41](#page-42-0) Drucker-Toolbox [50](#page-51-0) Druckqualität [34](#page-35-0) Druckqualität ist schlecht Es werden leere Seiten gedruckt [59](#page-60-0) Streifen und fehlende Linien [59](#page-60-0) Druckqulität ist schlecht Druckausgabe ist blass [59](#page-60-0) Duplexdruck [38](#page-39-0)

# **E**

Einsetzen von Tintenpatronen [43](#page-44-0) Einstellungen [40](#page-41-0) E-Mails, drucken [18](#page-19-0) Entfernen von Tinte von der Haut oder der Kleidung [48](#page-49-0) Es werden mehrere Seiten gleichzeitig bedruckt Papiergewicht [55](#page-56-0) Papier wurde möglicherweise nicht richtig eingelegt [55](#page-56-0) Etiketten, drucken [25](#page-26-0) EXIF-Druck [16](#page-17-0)

# **F**

Fehlerbehebung Druck des Dokuments dauert lange [67](#page-68-0) Drucker druckt nicht [52](#page-53-0) Drucker ist blockiert [56](#page-57-0) Druckqualität ist schlecht [59](#page-60-0) Es werden mehrere Seiten gleichzeitig bedruckt [55](#page-56-0) Fehlerhaft gedruckte Dokumente [60](#page-61-0) Fehlermeldungen [64](#page-65-0) Foto hat einen unerwünschten Rand [62](#page-63-0)

Fotos werden nicht ordnungsgemäß gedruckt [58](#page-59-0) Netz-LED blinkt [66](#page-67-0) Papierstau [53](#page-54-0) Probleme mit dem Papier [55](#page-56-0) Probleme mit den Tintenpatronen [56](#page-57-0) Probleme mit randlosen Dokumenten [61](#page-62-0) Fehlerhaft gedruckte Dokumente Briefumschlag wird schräg gedruckt [60](#page-61-0) Dokument wird schräg oder nicht zentriert gedruckt [60](#page-61-0) Neue Druckeinstellungen wurden im Dokument nicht übernommen [60](#page-61-0) Teile des Dokuments fehlen oder sind falsch positioniert [60](#page-61-0) Text und Bilder sind falsch ausgerichtet [60](#page-61-0) Fehlermeldungen Bidirektionale Kommunikation nicht möglich, Meldung [64](#page-65-0) Drucken im Tintenreserve-Modus, Meldung [65](#page-66-0) Drucker reagiert nicht, Meldung [64](#page-65-0) Falsche Tintenpatrone, Meldung [64](#page-65-0) Fehler beim Schreiben auf USB-Anschluss, Meldung [64](#page-65-0) Fehlermeldung bei blinkender Netz-LED [64](#page-65-0) Kein Papier mehr, Meldung [64,](#page-65-0) [65](#page-66-0) Problem mit der Tintenpatrone, Meldung [64](#page-65-0) Tintenpatrone befindet sich in der falschen Halterung, Meldung [64](#page-65-0) Tintenpatronenhalterung ist blockiert, Meldung [64](#page-65-0) Fotodruck Einsparen von Kosten [17](#page-18-0) Fotos mit Rand [13](#page-14-0)

randlose Fotos [11](#page-12-0) Foto hat einen unerwünschten Rand kleinformatiges Fotopapier [62](#page-63-0) Fotopapier, Lagerung und Behandlung [17](#page-18-0) Fotos, digital [15](#page-16-0) Fotos werden nicht ordnungsgemäß gedruckt Überprüfen Sie das Papierfach [58](#page-59-0) Überprüfen Sie die Druckereigenschaften [58](#page-59-0)

#### **G**

Geschätzter Tintenfüllstand [47](#page-48-0) Glätten [15](#page-16-0) Grußkarten, drucken [22](#page-23-0)

#### **H**

Hinweise von Hewlett-Packard [2](#page-1-0)

# **I**

Informationen zur Umweltverträglichkeit Energieverbrauch [71](#page-72-0) Informationen zum Recycling in der Europäischen Union [71](#page-72-0) Recycling [70](#page-71-0) Recycling von Tintenpatronen [71](#page-72-0) Rohstoffeinsparung und Verzicht auf umweltschädliche Stoffe [70](#page-71-0) Umweltverträglichkeitserklär ung [70](#page-71-0)

#### **K**

Karteikarten, drucken [26](#page-27-0) Kontrastverbesserung [15](#page-16-0)

# **M**

Maximale Auflösung [16](#page-17-0)

# **N**

Netz-LED blinkt Bedeutung des Blinksignals [66](#page-67-0)

Wenn eine Fehlermeldung angezeigt wird [66](#page-67-0) Wenn keine Fehlermeldung angezeigt wird [66](#page-67-0) Netzschalter und -LED [6](#page-7-0)

## **P**

Papierfach [6](#page-7-0) Papiersorte, auswählen [36](#page-37-0) Papierstau [53](#page-54-0) PhotoREt-Druck [15](#page-16-0) Posterdruck [28](#page-29-0) Postkarten, drucken [23](#page-24-0) Präsentationen, drucken [33](#page-34-0) Probleme mit dem Papier Papierzufuhr des Druckers funktioniert nicht [55](#page-56-0) Probleme mit den **Tintenpatronen** Drucken im Tintenreserve-Modus, Meldung [58](#page-59-0) Falsche Tintenpatrone [56](#page-57-0) Problem mit der Tintenpatrone, Meldung [57](#page-58-0) Tintenpatrone befindet sich in der falschen Halterung, Meldung [58](#page-59-0) Probleme mit randlosen Dokumenten Bild wird schräg gedruckt [61](#page-62-0) kleinformatiges Fotopapier mit Abreißstreifen [63](#page-64-0) Rand des Fotos erscheint blass [62](#page-63-0) Richtlinien für den randlosen Druck [61](#page-62-0) Prospekte, drucken [22](#page-23-0)

# **R**

Real Life-Technologien [15](#page-16-0) Reihenfolge, Einstellung [34](#page-35-0) Reinigen Druckergehäuse [47](#page-48-0) Tintenpatronen, automatisch [46](#page-47-0) Tintenpatronen, manuell [48](#page-49-0) Rote-Augen-Effekt entfernen [15](#page-16-0)

Index

#### **S**

Schärfe [15](#page-16-0) Schnelles Drucken (Sparbetrieb) [32](#page-33-0) Seitenansicht [35](#page-36-0) Shortcuts zum Drucken, Register [32](#page-33-0) SmartFocus [15](#page-16-0) Sonderfunktionen [4](#page-5-0) Spezifikationen Druckerspezifikationen [69](#page-70-0) Standard-Druckeinstellungen [33](#page-34-0)

Tintenpatronen [50](#page-51-0)

Wenig Tinte [47](#page-48-0)

#### **T**

Testseite, drucken [47](#page-48-0) Tinte, entfernen von der Haut oder der Kleidung [48](#page-49-0) Tintenfüllstände, Fenster [41](#page-42-0) Tintenpatronen ausrichten [46](#page-47-0) Auswahlnummern [43](#page-44-0) auswechseln [8](#page-9-0) automatisches Reinigen [46](#page-47-0) Bestellinformationen [47](#page-48-0) einsetzen [43](#page-44-0) manuelles Reinigen [48](#page-49-0) verwenden mit dem Drucker [8](#page-9-0) warten [50](#page-51-0) Tintenreserve-Modus [9](#page-10-0) Tipps zum Drucken [32](#page-33-0) Toolbox [50](#page-51-0) Transferpapier zum Aufbügeln, drucken [30](#page-31-0) Transparentfolien, drucken [24](#page-25-0)

# **U**

Updates, Herunterladen von Druckersoftware [41](#page-42-0) USB Anschließen an den Drucker [10](#page-11-0)

#### **V**

Verbrauchsmaterial Papier [68](#page-69-0) USB-Kabel [68](#page-69-0)

#### **W**

Wartung Druckergehäuse [47](#page-48-0)